# **ArcGIS**® **StreetMap**™ **Premium Custom Roads—ArcGIS Pro 2.8**

June 2021

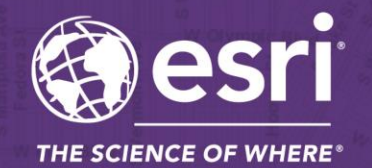

380 New York Street Redlands, California 92373-8100 USA 909 793 2853 info@esri.com

esri.com

Copyright © 2021 Esri All rights reserved. Printed in the United States of America.

The information contained in this document is the exclusive property of Esri. This work is protected under United States copyright law and other international copyright treaties and conventions. No part of this work may be reproduced or transmitted in any form or by any means, electronic or mechanical, including photocopying and recording, or by any information storage or retrieval system, except as expressly permitted in writing by Esri. All requests should be sent to Attention: Contracts and Legal Services Manager, Esri, 380 New York Street, Redlands, CA 92373-8100 USA.

The information contained in this document is subject to change without notice.

Esri, the Esri globe logo, StreetMap, ArcGIS, [esri.com,](https://www.esri.com/) and @esri.com are trademarks, service marks, or registered marks of Esri in the United States, the European Community, or certain other jurisdictions. Other companies and products or services mentioned herein may be trademarks, service marks, or registered marks of their respective mark owners.

# **Table of Contents**

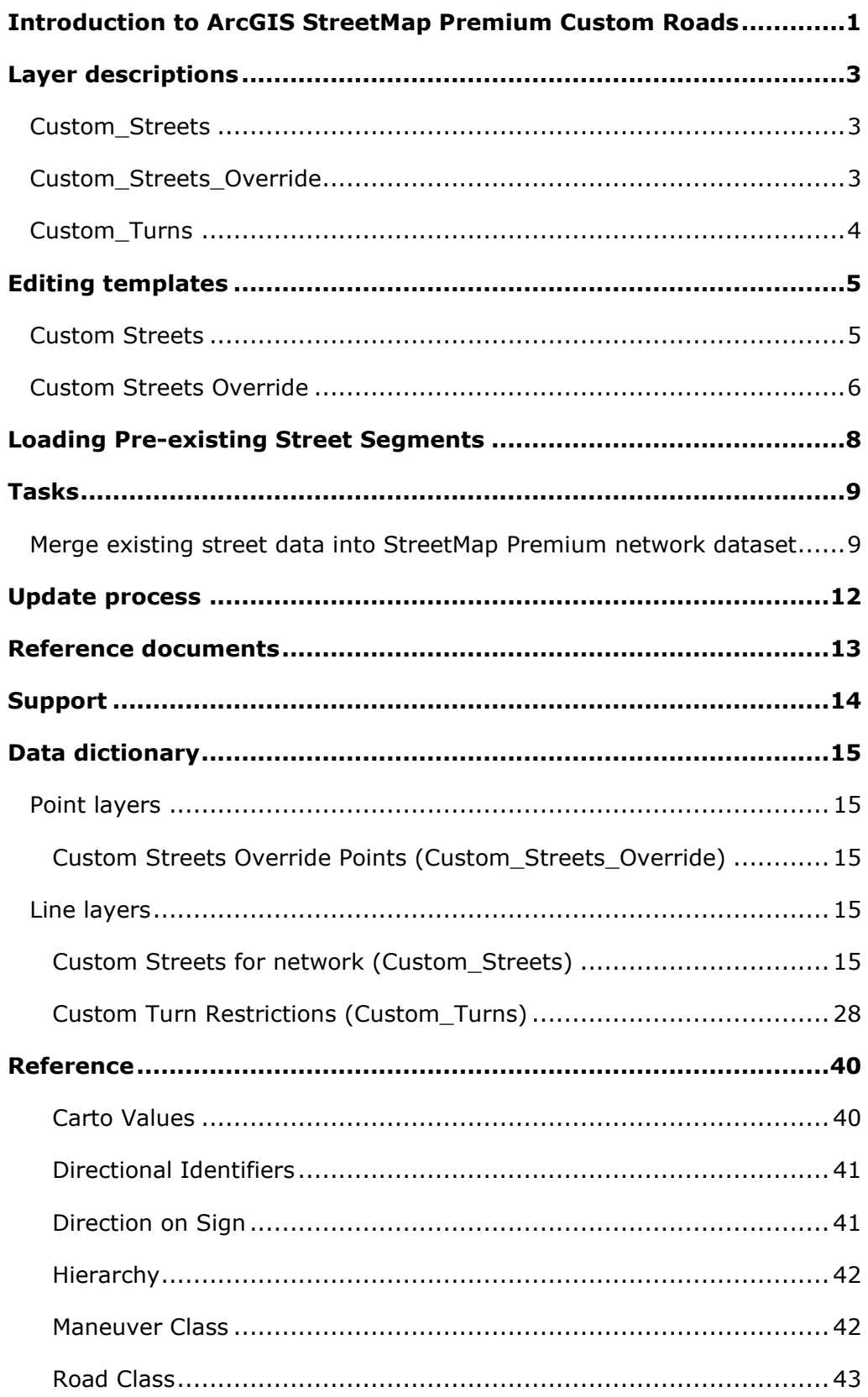

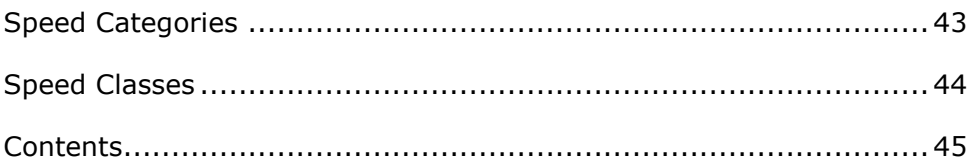

### <span id="page-4-0"></span>**Introduction to ArcGIS StreetMap Premium Custom Roads**

ArcGIS® StreetMap™ Premium Custom Roads allows organizations to combine roads that they manage with StreetMap Premium streets for a single continuous routable transportation network.

ArcGIS StreetMap Premium provides ready-to-use geocoding, routing, and map display content for use within ArcGIS Desktop, ArcGIS Enterprise, and ArcGIS Pro, behind your firewall on infrastructure that you manage. The Custom Roads dataset includes mapping layers and a network dataset in a file geodatabase as well as separate locator files for geocoding.

With ArcGIS Pro 2.6 or later, the product offers a vector tile package (.vtpk) that may be substituted for the mapping layers in the file geodatabase. The .vtpk file is the same as the ArcGIS Online Navigation map that includes the HERE commercial data, plus other GIS user community contributions. The map 'Navigation Map with Custom Roads (vtpk)' is now the default map in ArcGIS Pro for creating your own mobile map packages. In addition, the product offers the ArcGIS StreetMap Premium new locators. To [use the new](https://doc.arcgis.com/en/streetmap-premium/get-started/use-new-locators.htm) locators, as well as the network dataset, the ArcGIS StreetMap Premium extension for your region is required for ArcGIS Pro and/or ArcGIS Enterprise. The classic locators are [deprecated](https://doc.arcgis.com/en/streetmap-premium/get-started/classic-locators-deprecation.htm) and are no longer updated or shipped with the Custom Roads product. For more detail on the contents shipped with the ArcGIS StreetMap Premium Custom Roads product, see [Contents](#page-48-0) in the Reference section at the end of this document.

The Custom Roads edition of StreetMap Premium enables a specific capability for routing seamlessly routing on both custom roads and commercial streets. Once integrated, this data can be used across the ArcGIS platform within ArcGIS Pro, ArcGIS Enterprise, and even packaged for use in ArcGIS Navigator, provided it is licensed accordingly.

The StreetMap Premium Custom Roads file geodatabase is in the projected coordinate system of WGS 1984 Web Mercator (Auxiliary Sphere). Within the StreetMap Premium Custom Roads file geodatabase, there are three empty feature classes that a geographic information system (GIS) analyst can either digitize or load roads into. Once the custom roads are added and the network dataset is rebuilt, the combined network is ready for routing.

StreetMap Premium Custom Roads is designed to be edited within ArcGIS Pro. When digitizing new features, street network connectivity and attribute requirements are automatically enforced through the use of editing templates that are part of the ArcGIS Pro document.

#### **Note: The StreetMap Premium Custom Roads dataset is provided on the media in Read-Only format. After you copy the data to a local drive, make sure that the dataset (FGDB and .aprx) is set to a non-restricted or non-read-only setting before beginning any editing.**

StreetMap Premium Custom Roads supports editing of three Custom Roads feature classes. It is not designed for editing of any other feature classes; for example, edits should not be made to the Routing Streets layer (with the exception of adding vertices to connect custom streets, note that the provided editing templates automatically add vertices where needed to maintain street connectivity). This document describes the structure of the three Custom Roads feature classes and requirements for creating content within them.

The following licensing requirements are needed to use StreetMap Premium Custom Roads in ArcGIS software:

- **ArcGIS Pro:** To use within ArcGIS Pro, a StreetMap Premium license for ArcGIS Desktop is required. This license includes the StreetMap Premium extension for your region, for example, Asia Pacific, Europe, Latin America, Middle East and Africa, or North America, that allows access to the network dataset and the New Locators. In ArcGIS Pro, check for the StreetMap Premium extension under Settings or the Project Tab > Licensing > Esri Extensions.
- **ArcGIS Enterprise:** To use within ArcGIS Enterprise, a StreetMap Premium license for ArcGIS Server is required. This license includes the StreetMap Premium extension for ArcGIS Pro and ArcGIS Enterprise for your region, for example, Asia Pacific, Europe, Latin America, Middle East and Africa, or North America, that allow publishing routing services with the custom network dataset and geocoding services with the New Locators. In ArcGIS Server Manager, check for the StreetMap Premium extension under Site > Software Authorizations. In ArcGIS Pro, see above.
- **ArcGIS Navigator:** To create a custom map for use in Navigator, the author must be within ArcGIS Pro and have a StreetMap Premium Custom Roads license for ArcGIS Desktop or ArcGIS Server. This license includes the StreetMap Premium extension for your region, for example, Asia Pacific, Europe, Latin America, Middle East and Africa, or North America. To consume and use custom Navigator maps that ArcGIS Pro has packaged, each Navigator field worker must have an ArcGIS Navigator license.

# <span id="page-6-0"></span>**Layer descriptions**

Custom data is put into three feature classes; each feature class is described in more detail below. The feature classes reside within the Routing feature dataset and participate in the Routing\_ND network dataset.

#### *Custom Data Layers used for editing*

- ▲ S NorthAmerica.gdb
	- $\triangle$   $\Box$  Routing **E** Custom Streets Custom\_Streets\_Override **ED** Custom Turns

### <span id="page-6-1"></span>**Custom\_Streets**

[Custom\\_Streets](#page-18-3) is a line feature class storing street segment geometry and attribution. For routing behavior to work correctly, at least one of the following rules must be followed:

- The endpoint of a Custom\_Streets segment must snap to the endpoint of a Routing\_Streets segment or snap to the endpoint of another Custom Streets segment.
- The endpoint of a Custom Streets segment must snap to a vertex of a Routing Streets segment or snap to the vertex of another Custom\_Streets segment. Additionally, a Custom\_Streets\_Override point must be placed on top of this intersection.
- A vertex of a Custom\_Streets segment must snap to a vertex of a Custom\_Streets or Routing Streets vertex. Additionally, a Custom Streets Override point must be placed on top of this intersection.
- The editing templates described in the [next section](#page-8-0) help you adhere to the above rules. The editing templates automatically add an endpoint/split a Custom\_Streets segment if connecting to a midpoint without a vertex or add a vertex to the Routing\_Streets segment (if one doesn't already exist) and a Custom\_Streets\_Override point for street connectivity. If not using the editing templates, you will have to add these manually after appending or digitizing your custom streets.

### <span id="page-6-2"></span>**Custom\_Streets\_Override**

Custom, Streets, Override is a point feature class storing street junction geometry and attribution. For routing behavior to work correctly, the following rules must be followed:

- A Custom Streets Override point is required at the intersection of a Custom Streets endpoint and a Routing\_Streets vertex, as well as at the intersection of a Custom\_Streets endpoint and a Custom\_Streets vertex.
- A Custom\_Streets\_Override point is required at the intersection of a Custom\_Streets vertex and a Routing Streets vertex, as well as at the intersection of a Custom Streets vertex and another Custom\_Streets vertex.
- A Custom Streets Override point should be placed at the intersection of a Custom Streets endpoint and a Routing\_Streets endpoint, as well as at the intersection of a Custom\_Streets endpoint and another Custom\_Streets endpoint. In this case the Override point is used for tracking purposes, and not for network connectivity.

### <span id="page-7-0"></span>**Custom\_Turns**

[Custom\\_Turns](#page-31-0) is a line feature class storing street turn geometry and attribution. A Custom\_Turns segment is only needed to model turn restrictions, and it is not required. For routing turn behavior to work correctly, the following rules must be followed:

- A Custom\_Turns segment must snap to each street edge that is part of the turn.
- The directionality of the line segment must be considered, going from the first street edge to the second street edge modeling the turn. Multiedge turns are also supported, so there can be more than two street edges considered.
- The ObjectID attributes of the first street edge must be populated within the Edge1FID field, and the ObjectID of the second street edge must be populated within the Edge2FID field.

**Note:** If the ObjectID of a street edge changes, the associated value in the turn feature also needs to be updated.

• To restrict a turn, you must populate the RST\_... fields in the Custom\_Turns feature class with a "Yes" value for each type of vehicle that is restricted from making that turn or a "No" value for each type of vehicle for which the turn does not apply.

# <span id="page-8-0"></span>**Editing templates**

The StreetMap Premium Custom Roads project (used within ArcGIS Pro) includes editing templates to help manage the properties of [Custom\\_Streets](#page-18-3) when they are digitized or edited. Editing templates are a standard feature of ArcGIS Pro and can greatly help manage the ease of creating new features. Your organization may also choose to create new templates specific to your editing needs. The following templates are part of the ArcGIS Pro project.

*Editing Templates within the Custom Roads ArcGIS Pro Project*

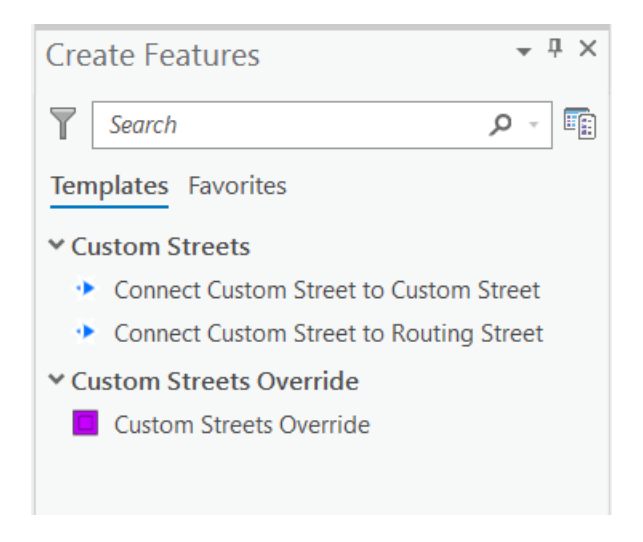

### <span id="page-8-1"></span>**Custom Streets**

- **Connect Custom Street to Custom Street:** Used to connect a Custom Street to a Custom Street. When connecting a new Custom Street endpoint to a pre-existing Custom Street, the pre-existing segment will be split.
- **Connect Custom Street to Routing Street:** Used to connect a Custom Street to a Routing Street. When connecting a Custom Street endpoint to a Routing Street, the Routing Street will have a vertex created. A Custom Streets Override point will automatically be created at this intersection.

The following applies to both editing templates above:

- The FT\_KPH and TF\_KPH fields define the speed limit and have default values of 40 km/hour (25 mph).
- The STREET NAME field should be populated.
- The PAVED field (Yes or No values) is used within travel modes. When set to No, the streets are avoided when using the following travel modes: Driving Time, Driving Distance, Trucking Time, and Trucking Distance. These streets are traversable when using the following travel modes: Rural Driving Time, Rural Driving Distance, Walking Time, and Walking Distance.

If you leave attributes of your custom streets as NULL, for example, the FT\_/TF\_MINUTES attributes, then the Minutes cost attribute automatically looks for the distance from the METERS field and the speed from the FT/TF\_KPH field and performs the calculation for you. Leaving the METERS field as 0 results in the distance calculation reverting to the (less accurate) planar distance in the Shape\_Length field.

**Note:** Advanced Network Analyst behavior such as one-way streets and travel restrictions may be enforced within your newly created Custom\_Streets features. This utilizes standard Network Analyst functionality, using the data model of StreetMap Premium Custom Roads. For example:

- A one-way street may be modeled by populating the FT\_RST ... and TF\_RST ... fields in the Custom Streets feature class for each type of vehicle with a "Yes" value if the vehicle is not allowed to travel in the given direction, and a "No" value if the vehicle is allowed to travel in that given direction. There are two fields, one for each direction of travel, and the fields are relative to the digitized direction of the street.
- A travel restriction may be modeled by populating the restriction attribute(s) accordingly within the field values.

### <span id="page-9-0"></span>**Custom Streets Override**

• **Custom Streets Override:** Used to identify where Custom\_Streets connect with Routing\_Streets. These must be captured for the purposes of updating the content when a new StreetMap Premium database is available.

### **Managing Editing Templates**

If you wish to modify the default attributes in the existing StreetMap Premium Custom Roads editing templates in ArcGIS Pro, perform the following steps:

- 1. On the **Edit** tab in the **Features** group, click the **Manage Templates** dialog box launcher . The **Manage Templates** pane appears.
- 2. In the **Manage Templates** pane, click the **Custom\_Streets** feature class. You will see the two SMP Custom Roads templates for 'Connect Custom Street to Custom Street' and 'Connect Custom Street to Routing Street'.
- 3. On the toolbar, click **Properties** just above the 'Connect Custom Street to Custom Street' template. The **Template Properties** dialog box should display.
- 4. In the **Template Properties** dialog box, click '**Attributes**' on the left.
- 5. Add your default value in the second column where it says **<Null>** next to the desired attribute and click the box to the right to make it show up in the editing template as visible.

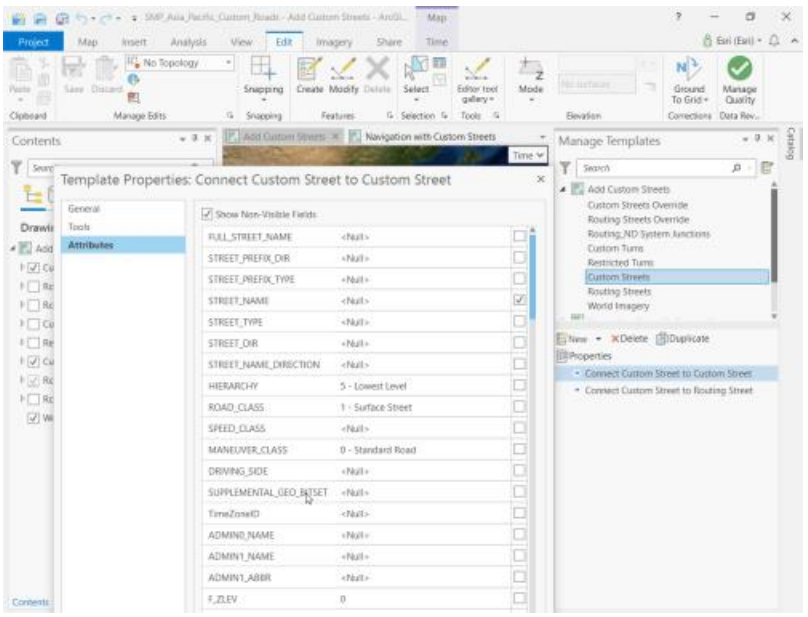

6. Close the dialogs, and make sure to save the changes to the editing templates by saving your ArcGIS Pro project (.aprx). Then continue with editing.

See [Configure a feature template](https://pro.arcgis.com/en/pro-app/help/editing/configure-a-feature-template.htm) in the ArcGIS Pro help for other modifications or more information.

# <span id="page-11-0"></span>**Loading Pre-existing Street Segments**

Although existing road features may be appended into the custom streets layers, the connectivity and attribute requirements for routing are not automatically enforced when appending. Additional editing to enforce network connectivity and to populate attribution is required if existing roads are appended to the custom streets layers. Refer to the [Layer descriptions](#page-6-0) section above for the rules that will enforce network connectivity in your custom network.

### <span id="page-12-0"></span>**Tasks**

The StreetMap Premium Custom Roads project (used within ArcGIS Pro) includes editing tasks to help you merge your own street data into the StreetMap Premium Custom Streets feature class and network dataset. Tasks are a standard feature of ArcGIS Pro and can greatly help manage merging data features. **You must have at least the ArcGIS Desktop Standard license to run the tools associated with the editing tasks.** The tasks use standard ArcGIS Pro tools as well as custom tools. The custom tools are contained in the SMP\_<Region>\_Custom\_Roads toolbox (.tbx). Your organization may also create new tasks specific to your editing needs. The following tasks and custom tools are part of the ArcGIS Pro project and summarized below.

Tasks  $-1 \times$  $-1 \times$ Catalog Merge your existing street data into StreetMap Pren Project | Portal | Favorites | History ≡ 7 1. Assess your street data Search - م  $\Theta$   $\Omega$ 2. Prepare your street data for merging  $\sqrt{2}$  3. Remove duplicate road seaments Maps 4. Identify and fix remaining geometry issues 5. Append your streets to Custom\_Streets Toolboxes 6. Connect Custom Streets to Routing Streets SMP\_North\_America\_Custom\_Roads.tbx  $\sqrt{2}$  7. Set up turns 8. Build your network dataset Create Topology to Check Connectivity 59. Verify network connectivity Custom Streets Elevation Fix 73 10. Create and share a mobile map package Ensure Intersection Connectivity Select Duplicate Street Features Snap To SMP  $\mathbb{Z}$ **D Databases D** Styles **D** Fill Tasks **D** Folders **D a** Locators Tasks to help you merge your own street data into the StreetMap Premium Custom\_Streets feature class and network dataset. Contents Tasks

*Tasks and custom tools within the Custom Roads ArcGIS Pro Project* 

#### <span id="page-12-1"></span>**Merge existing street data into StreetMap Premium network dataset**

In the ArcGIS Pro Tasks Pane, click each numbered task to review it. Double-click each Task to begin using the task. Use the 'Skip' or 'Next Step' button in ArcGIS Pro to review each of the following tasks and steps in more detail without performing any data editing or processing. This will give you an overall understanding of best practices for merging your existing street data into the StreetMap Premium network dataset. **For each consecutive release of the StreetMap** 

**Premium Custom Roads product, you should always maintain your data within one of the three feature classes: Custom\_Streets, Custom\_Streets\_Override and Custom\_Turns. This makes it easier to copy these feature classes into the next update of StreetMap Premium Custom Roads. Editing of Routing\_Streets or other feature classes and tables associated with the StreetMap Premium Custom Roads network dataset is against the terms and use of the product license, except as noted above in the Layer descriptions and Loading Pre-existing Streets Segments, where adding vertices may be required. If editing of Routing\_Streets or other feature classes and tables associated with the StreetMap Premium Custom Roads network is desired for a different use or workflow than described herein, you are then responsible for maintaining the connectivity and correctness of all road segments and attributes and standard technical support will not be available for addressing potential issues encountered.**

#### *Task 1: Assess your street data*

In Task 1, steps are given to examine and prepare your own street data prior to merging with StreetMap Premium data. This task walks you through some attribute and geometry checks to ensure that your data is ready for merging.

#### *Task 2: Prepare your street data for merging*

This task helps you to identify and correct intersection connectivity. In order for your network dataset to function properly, your street data must be well connected at intersections. This task guides you through some steps to ensure good connectivity at intersections within your own street data.

The StreetMap Premium network dataset uses End Point connectivity. Consequently, for the road features in your network dataset to connect properly at intersections, your features must touch at end points. Note that if your data contains bridges, tunnels, overpasses, or other locations where streets cross over or under each other but do not physically connect, you will have to fix these locations if these features should not intersect.

#### *Task 3: Remove duplicate road segments*

Task 3 helps you identify road segments in your street data that duplicate StreetMap Premium road segments, and then review the selection and delete them. The **Select Duplicate Street Features** tool is provided to help accomplish this task.

#### *Task 4: Identify and fix remaining geometry issues*

This task uses the **Create Topology to Check Connectivity** tool to create a topology with rules to look for common causes of connectivity problems.

The tool creates a new feature dataset with a copy of your streets in the specified workspace. Then it creates a topology and adds rules to it which help identify areas of problem geometry.

#### *Task 5: Append your streets to Custom\_Streets*

This task helps you transfer your roads into the empty Custom\_Streets feature class for use with the StreetMap Premium dataset. It also helps you transfer any relevant attributes from your original data.

#### *Task 6: Connect Custom\_Streets to Routing\_Streets*

To ensure good network connectivity, the features in Custom\_Streets must intersect with the street features in Routing\_Streets. If you are merging existing data into StreetMap Premium, it is likely your own roads will not be coincident with the existing StreetMap Premium data. Intersection points will fall short of connecting or will have dangles. Additionally, points of connection must have either feature end points or vertices with coincident override junctions. Use this task to correct these problems and ensure good network dataset connectivity between Custom\_Streets and Routing\_Streets. The **Custom Streets Elevation Fix**, **Ensure Intersection Connectivity**, and **Snap to SMP** tools are provided to help accomplish this task.

#### *Task 7: Set up turns*

Use this task to set up turns to control turn restrictions at intersections. There are many types of turn features and restrictions that can be added to network datasets. The [ArcGIS Network Analyst](https://support.esri.com/en/technical-article/000012743)  [data prep tutorial](https://support.esri.com/en/technical-article/000012743) provides detailed instructions and graphics to guide you in digitizing turns. These tutorials may be reviewed before getting started adding or editing turn restrictions.

#### *Task 8: Build your network dataset*

Use the **Build Network** tool to incorporate your network dataset edits into the StreetMap Premium network dataset (Routing ND). If you get build errors, review them along with the Common build [errors](https://pro.arcgis.com/en/pro-app/help/analysis/networks/network-dataset-build-errors.htm) documentation page. Fix any errors and run the Build Network tool again.

#### *Task 9: Verify network connectivity*

This task will help you assess whether your network dataset is adequately connected using network functions like Service Area and Route analyses.

#### *Task 10: Create and share a mobile map package*

In this task, use the **Create Mobile Map Package** tool to package your custom network dataset along with mapping layers and a locator for mobile use. Since the StreetMap Premium Custom Roads extent is for the entire region, do not use the Default extent setting, use your Area of Interest instead to create a small package size efficient for mobile use. When packaging the network dataset, warnings about live traffic may be ignored because a live traffic service cannot be used in a mobile map package. Similarly, other online mapping services cannot be packaged for mobile use. Note that the Navigator app requires a map package to contain a locator to be recognized as a valid map package. Only one composite locator or an individual locator is usable by the package.

Then, use the **Share Package** tool to share your package with your ArcGIS organization so users can download the package for use with the Navigator app.

## <span id="page-15-0"></span>**Update process**

Once data is captured into the custom data layers, your organization will want to use these features with future StreetMap Premium updates. The following process should be followed for migrating custom streets features into a new update of StreetMap Premium:

- 1. **[Append](https://pro.arcgis.com/en/pro-app/tool-reference/data-management/append.htm)** the Custom Streets, Custom Streets Override, and Custom Turns features from your existing version of StreetMap Premium into the equivalent feature classes in the new version of StreetMap Premium.
- 2. Review the segments and points that you just loaded into the new StreetMap Premium database. Compare the Custom\_Streets segments against the Routing\_Streets segments to identify situations where updates to the Routing Streets layer will impact connectivity to your Custom\_Streets.
	- Identify any situation where a Routing Streets segment now represents a Custom\_Streets segment.
		- o In these situations, delete your Custom\_Streets segment to avoid duplication of streets.
		- o Edit any Custom\_Streets segments that may have been connected to your newly deleted feature, as appropriate.
	- Identify any situation where a Routing\_Streets segment has moved resulting in your Custom Streets segments no longer being connected to it.
		- o Edit and move the endpoint of your Custom\_Streets to be coincident to the Routing\_Streets. If a Custom\_Street\_Override is present at this location, also edit and move it.

**Note:** To identify these situations and locations, you may want to use a **topology** rule.

- 3. Review the Custom\_Turns segments that you just loaded into the new StreetMap Premium database. Identify any situations where updates to the Routing\_Streets layer will impact the connectivity and snapping of your Custom\_Turns segments.
	- For example, if a Routing Streets segment has moved, move the Custom Turns segment to snap to the segment once again.

**Note:** To identify these situations and locations, you may want to use a **topology** rule.

- 4. Run **[Update by Geometry](https://pro.arcgis.com/en/pro-app/tool-reference/network-analyst/update-by-geometry.htm)** on the updated Custom\_Turns feature class.
- 5. Select all Routing\_Streets segments that intersect the Custom\_Streets segments. Run **[Integrate](https://pro.arcgis.com/en/pro-app/tool-reference/data-management/integrate.htm)** with a cluster tolerance of 0. This will insert a vertex where these two locations intersect. Note that a Custom Streets Override point must exist at this intersection, or network connectivity will not be enforced.
- 6. Run **[Build Network](https://pro.arcgis.com/en/pro-app/tool-reference/network-analyst/build-network.htm)**. This will connect the network dataset for routing using the newly loaded Custom\_Streets features.
- 7. Test the network to ensure connectivity by using test stop locations and the ArcGIS Network Analyst extension.

**Note:** Where the addition of a Custom\_Streets feature may have split a Routing\_Streets feature in the original data, this update process does not split the Routing\_Streets, and connectivity is enforced via vertex and Custom\_Street\_Override in the new data.

# <span id="page-16-0"></span>**Reference documents**

Learn more about ArcGIS StreetMap Premium:

- [esri.com/data/streetmap](https://www.esri.com/data/streetmap)
- [doc.arcgis.com/en/streetmap-premium/get-started/overview.htm](https://doc.arcgis.com/en/streetmap-premium/get-started/overview.htm)
- [pro.arcgis.com/en/pro-app/help/data/streetmap-premium/what-is-streetmap-premium-.htm](https://pro.arcgis.com/en/pro-app/help/data/streetmap-premium/what-is-streetmap-premium-.htm)

Learn more about network datasets and how to build one:

• [pro.arcgis.com/en/pro-app/help/analysis/networks/what-is-network-dataset-.htm](https://pro.arcgis.com/en/pro-app/help/analysis/networks/what-is-network-dataset-.htm) 

Learn more about the Network Analyst extension:

- [pro.arcgis.com/en/pro-app/help/analysis/networks/what-is-network-analyst-.htm](https://pro.arcgis.com/en/pro-app/help/analysis/networks/what-is-network-analyst-.htm)
- [pro.arcgis.com/en/pro-app/tool-reference/network-analyst/an-overview-of-the-network](https://pro.arcgis.com/en/pro-app/tool-reference/network-analyst/an-overview-of-the-network-analyst-toolbox.htm)[analyst-toolbox.htm](https://pro.arcgis.com/en/pro-app/tool-reference/network-analyst/an-overview-of-the-network-analyst-toolbox.htm)

Learn more about creating turns (This is ArcMap documentation, but the same concepts apply in ArcGIS Pro):

• [desktop.arcgis.com/en/arcmap/latest/extensions/network-analyst/creating-a-turn](https://desktop.arcgis.com/en/arcmap/latest/extensions/network-analyst/creating-a-turn-feature.htm)[feature.htm](https://desktop.arcgis.com/en/arcmap/latest/extensions/network-analyst/creating-a-turn-feature.htm)

Learn more about setting directions:

• [pro.arcgis.com/en/pro-app/help/analysis/networks/setting-directions.htm](https://pro.arcgis.com/en/pro-app/help/analysis/networks/setting-directions.htm)

Learn more about preparing maps for use with ArcGIS Navigator:

• [doc.arcgis.com/en/navigator/android-phone/help/prepare-maps.htm](https://doc.arcgis.com/en/navigator/android-phone/help/prepare-maps.htm)

# <span id="page-17-0"></span>**Support**

For technical restrictions, system requirements, and other support information regarding ArcGIS StreetMap Premium Custom Roads, see [ArcGIS StreetMap Premium](https://links.esri.com/streetmap-premium/2020/) on the ArcGIS website.

# <span id="page-18-0"></span>**Data dictionary**

### <span id="page-18-1"></span>**Point layers**

#### <span id="page-18-2"></span>**Custom Streets Override Points (Custom\_Streets\_Override)**

The Custom Streets Override Points (Custom\_Streets\_Override File Geodatabase Feature Class) point layer is an empty feature class to contain connection points indicating where connectivity occurs mid-span along merged line features of the dissolved network dataset, Routing\_ND.

This layer contains the following fields:

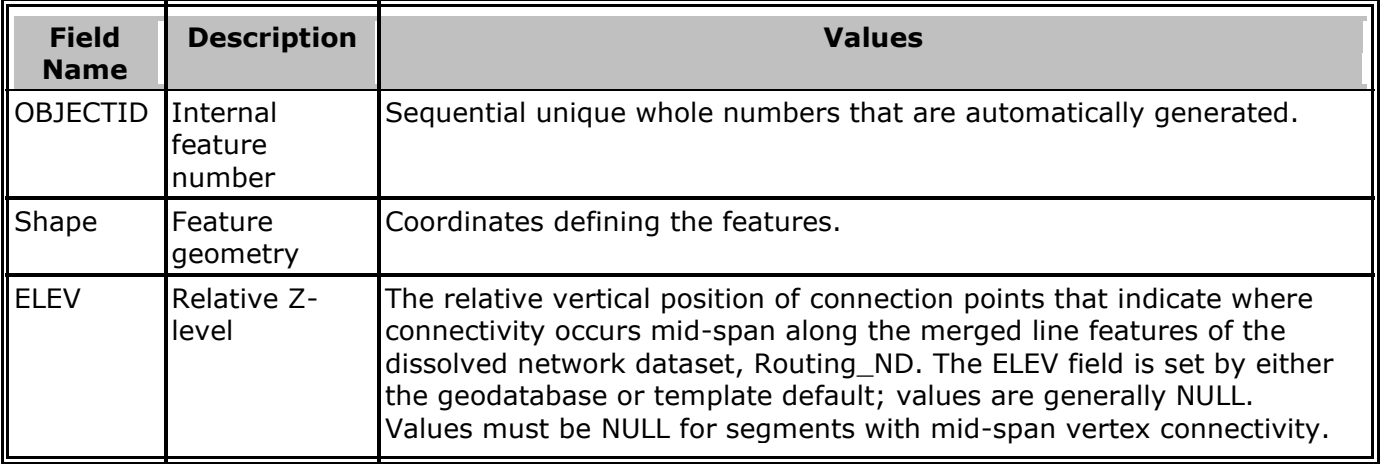

### <span id="page-18-3"></span>**Line layers**

#### <span id="page-18-4"></span>**Custom Streets for network (Custom\_Streets)**

The Custom Streets for network (Custom\_Streets File Geodatabase Feature Class) line layer is an empty feature class to contain user-defined streets to be added to the existing network, Routing\_ND, for routing. Custom\_Streets has the same attribute schema as Routing\_Streets, except the values are blank or empty and are meant to be defined by the user. Additional attributes included after the Shape\_Length field are specific to Custom\_Streets and are intended for road speeds or custom street symbolization for use in creating mobile map packages.

This layer contains the following fields:

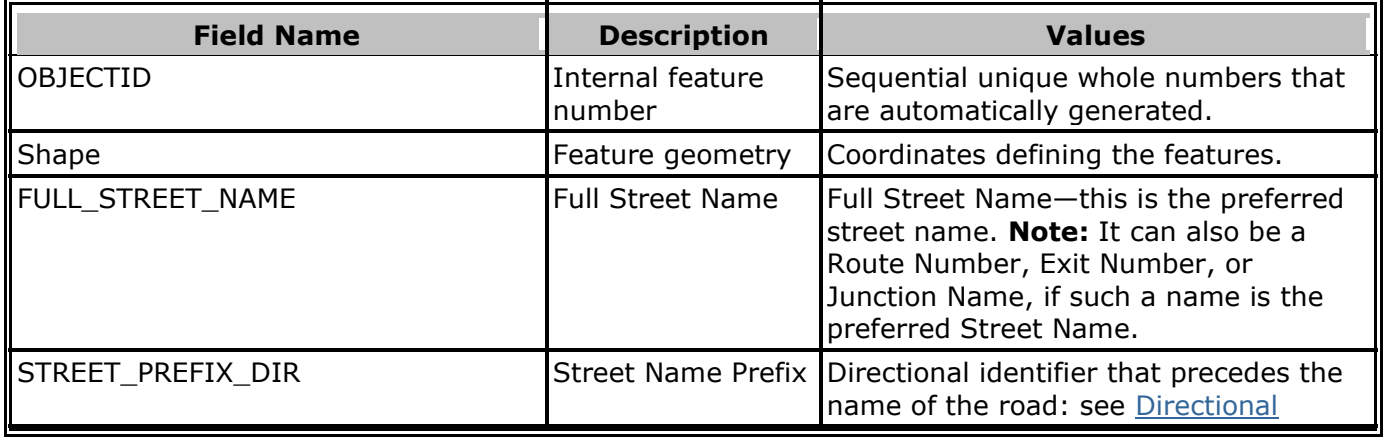

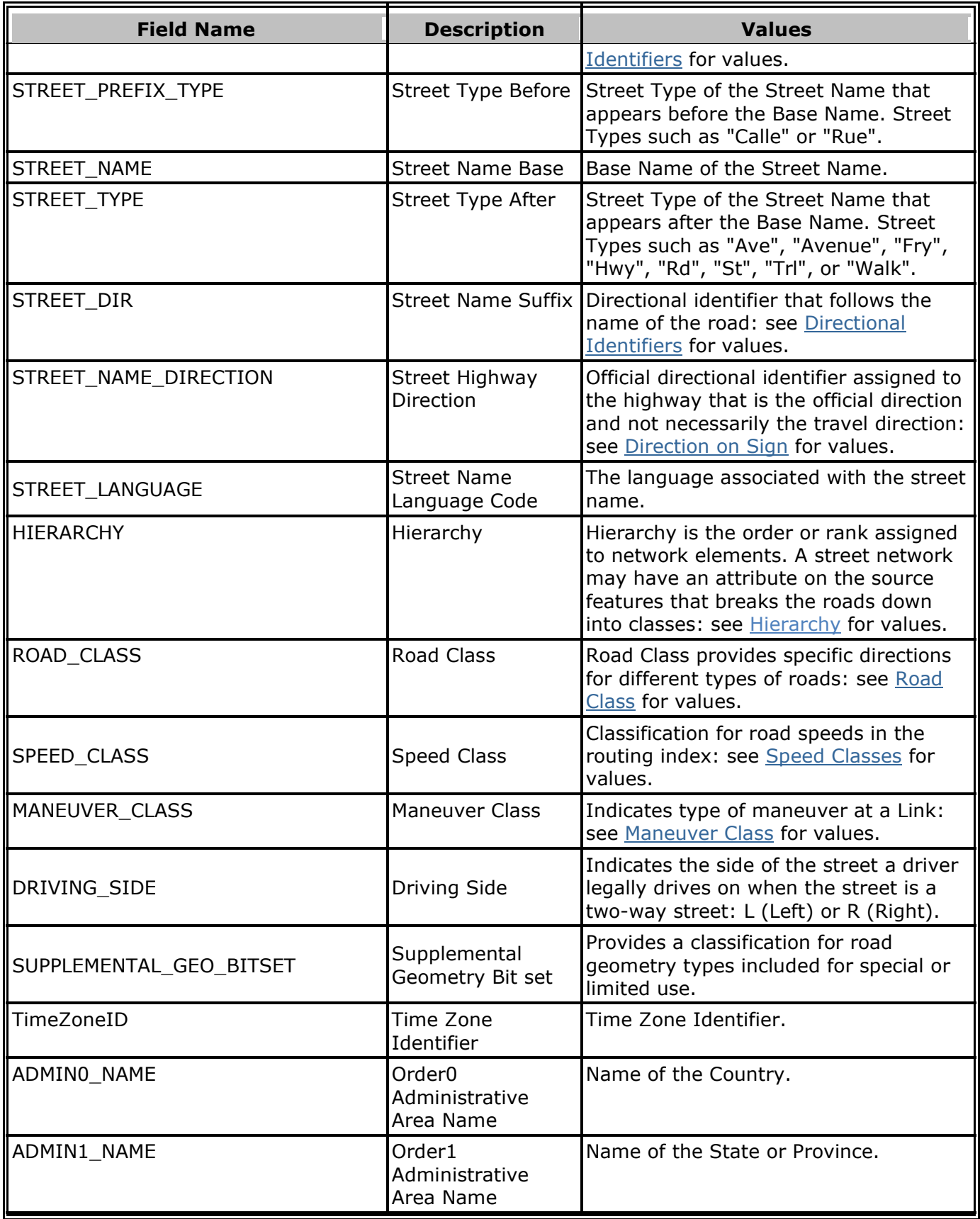

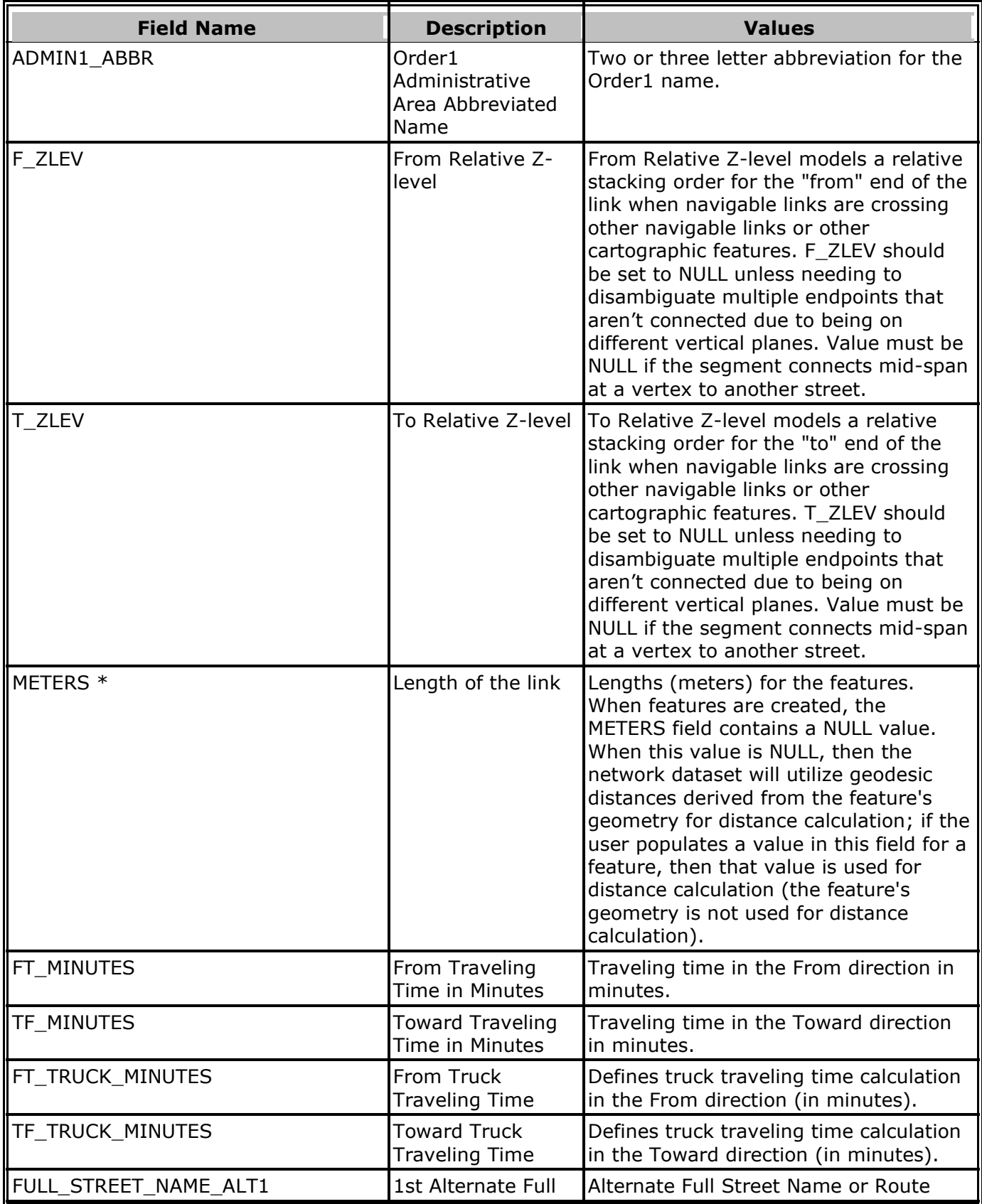

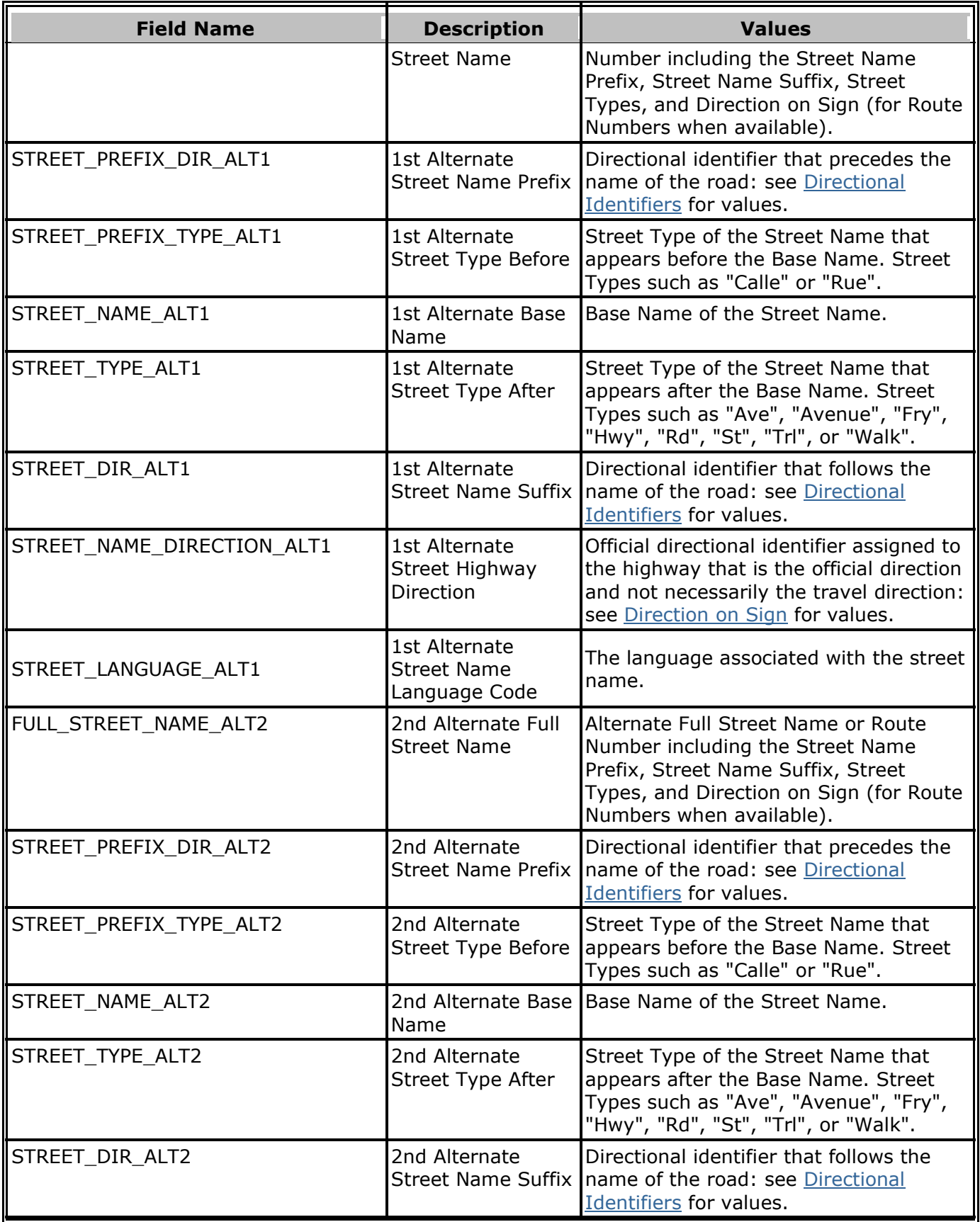

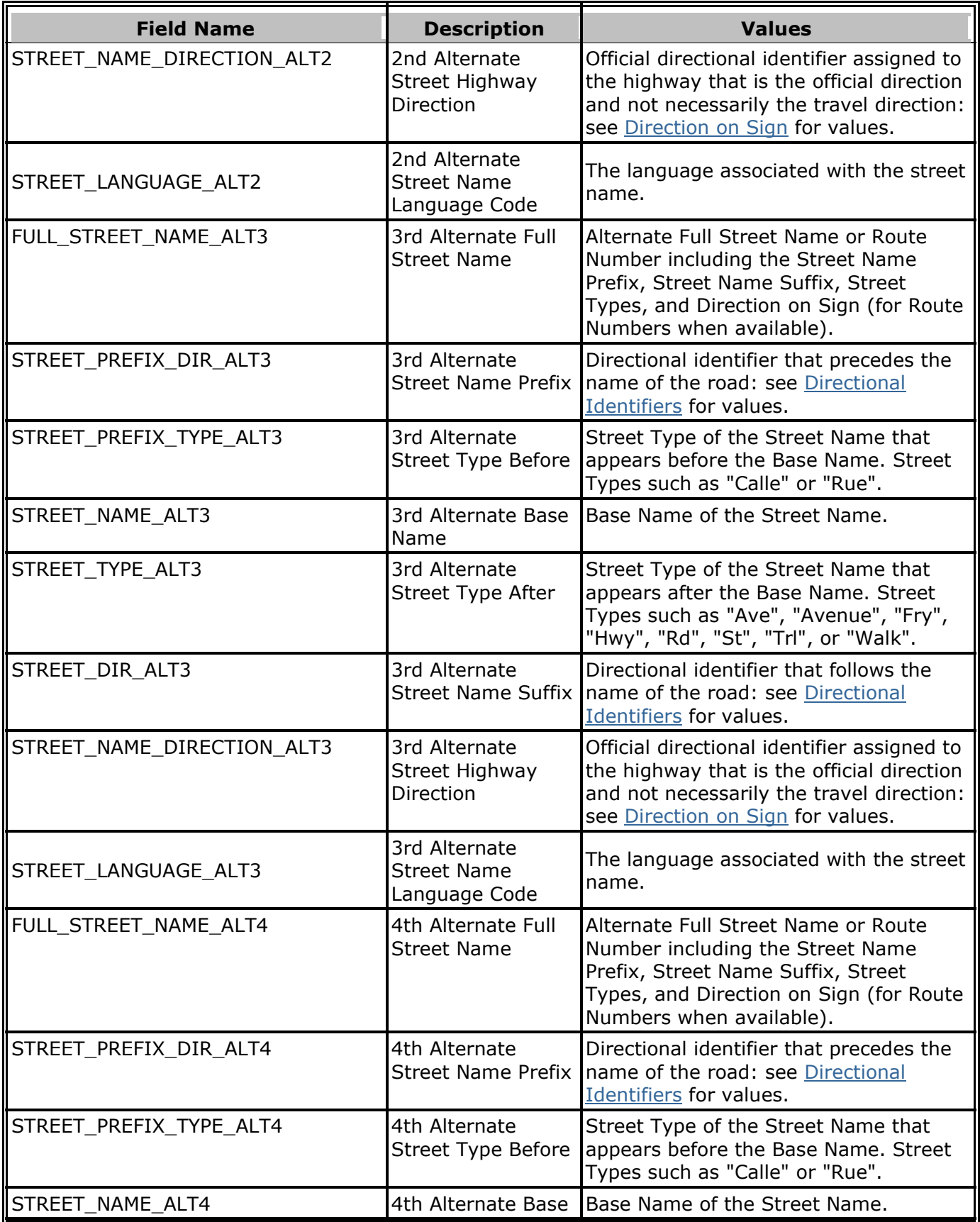

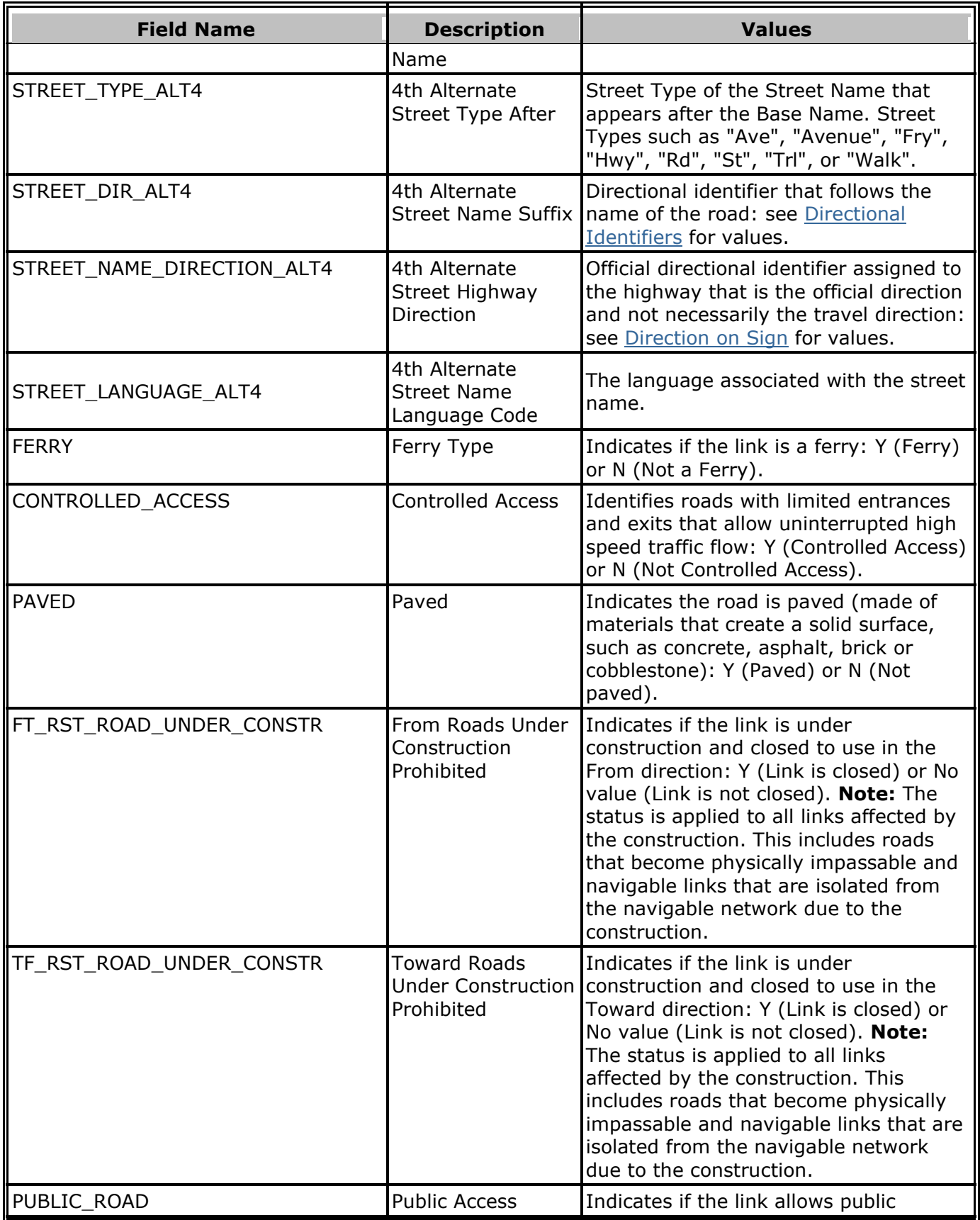

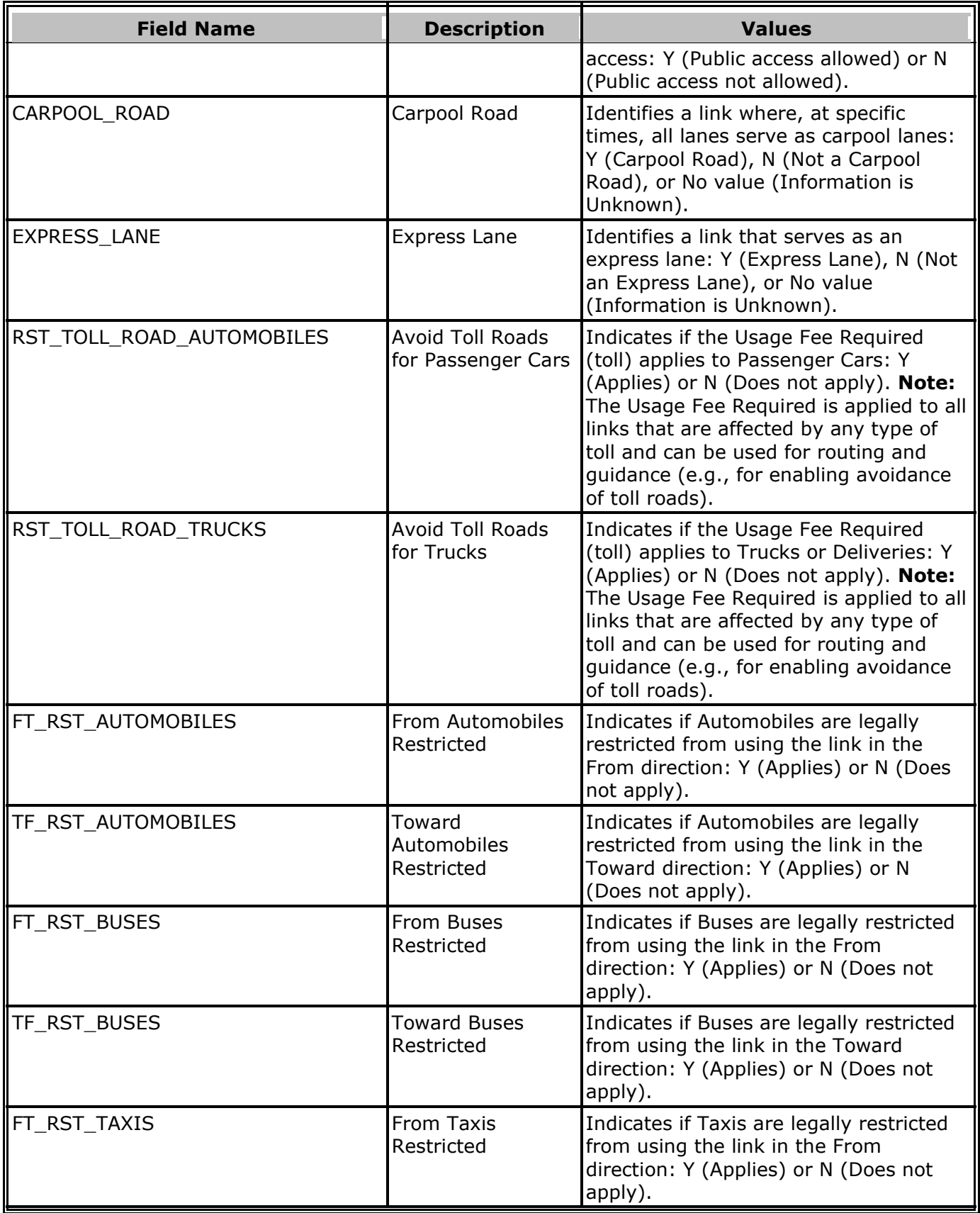

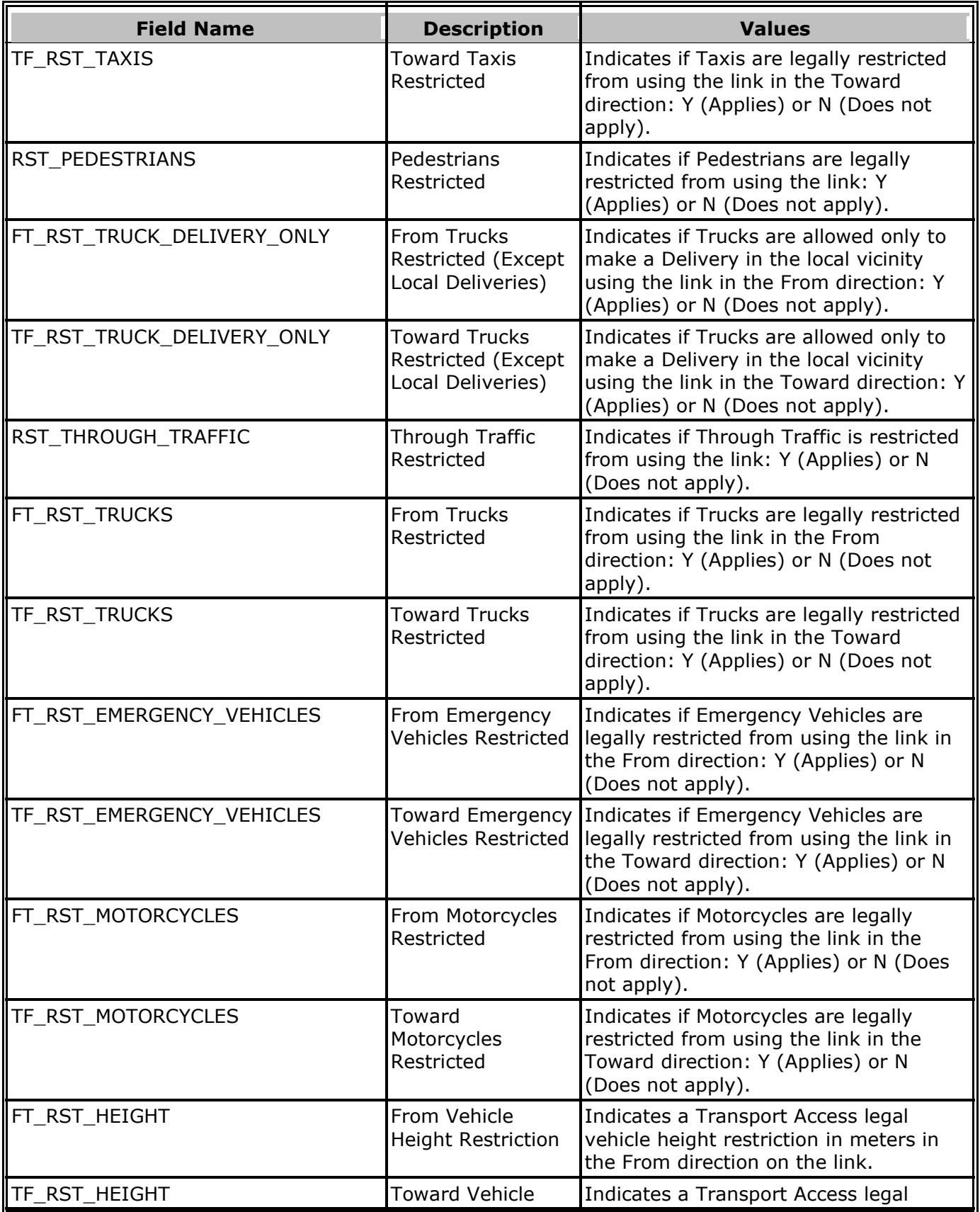

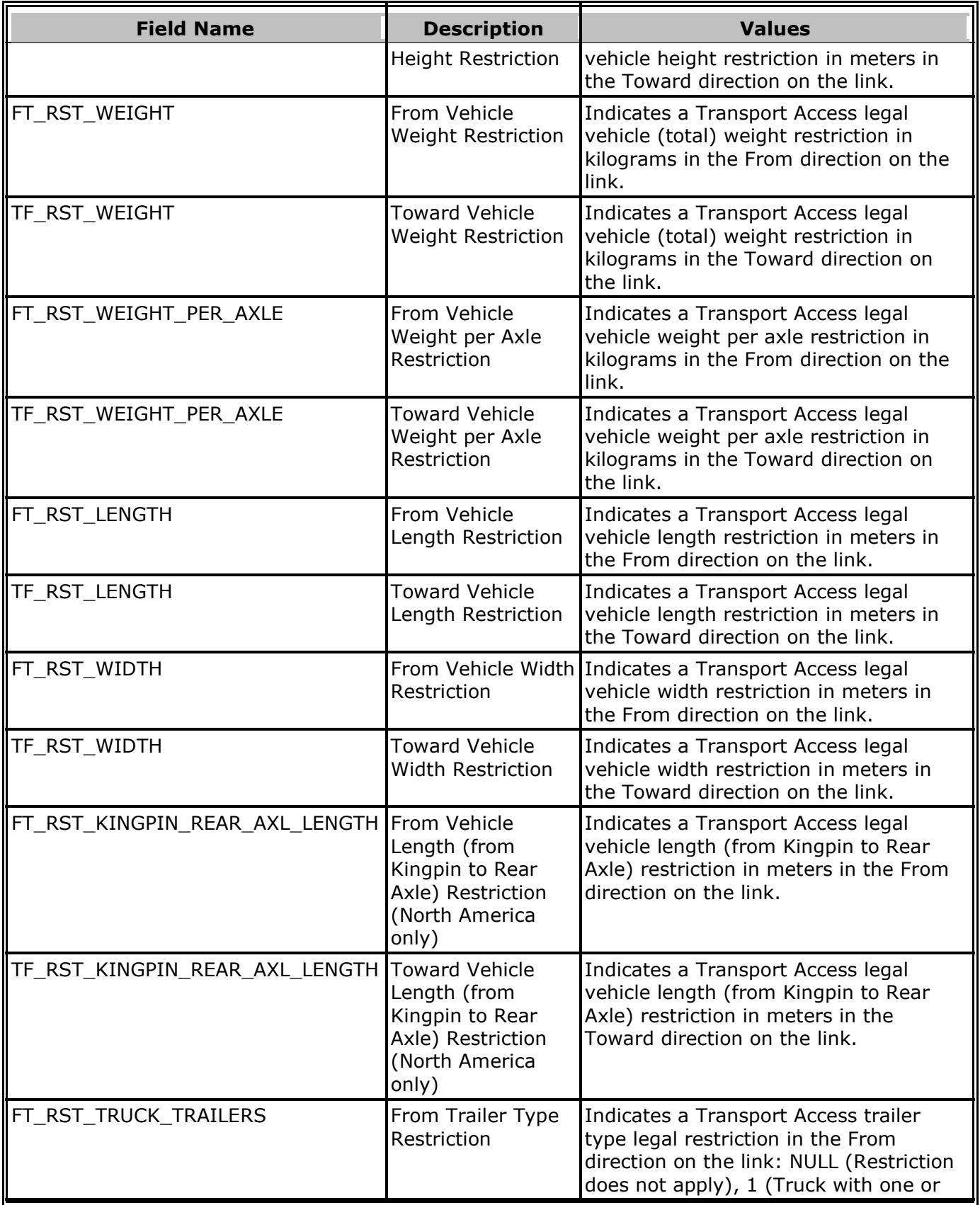

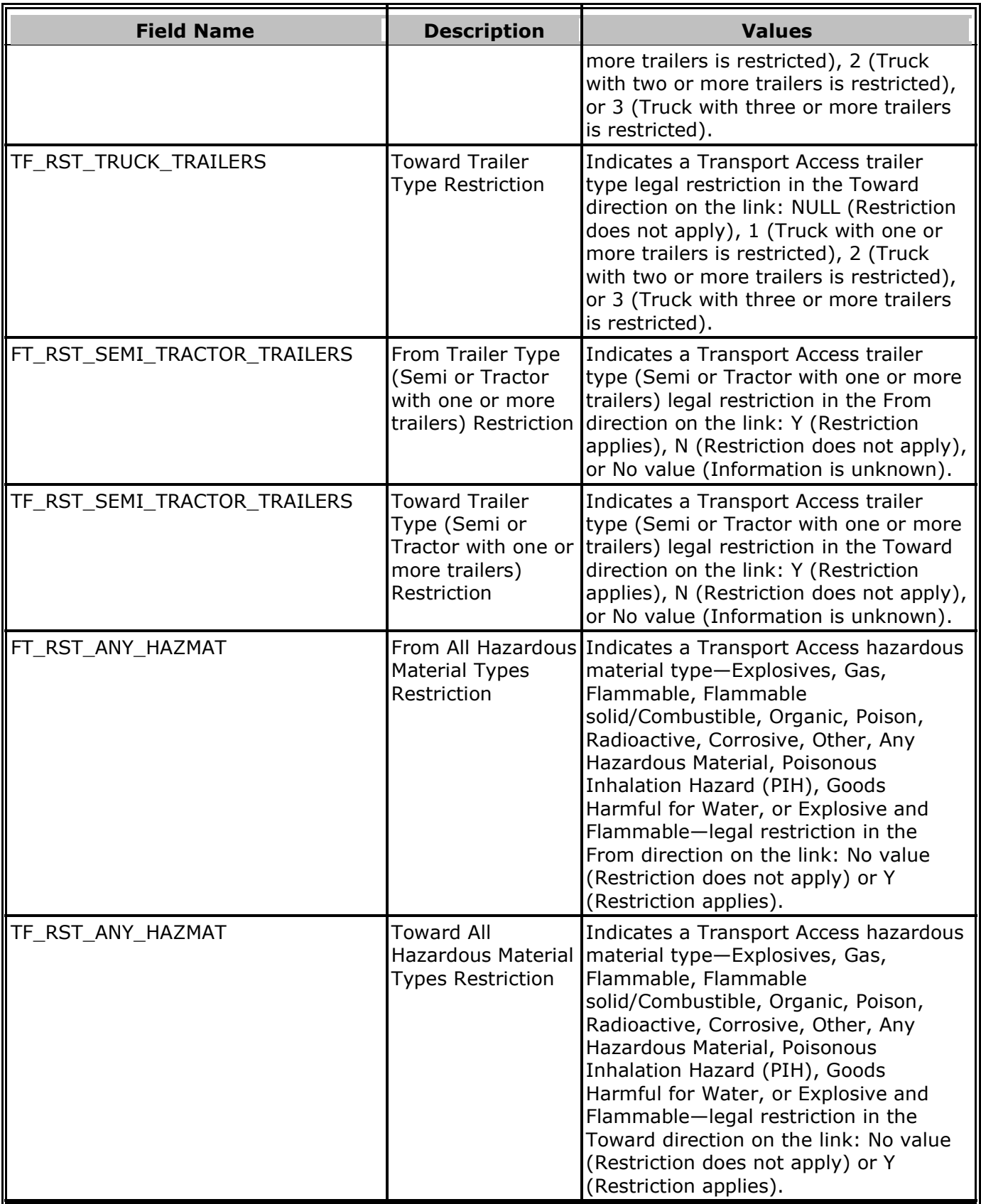

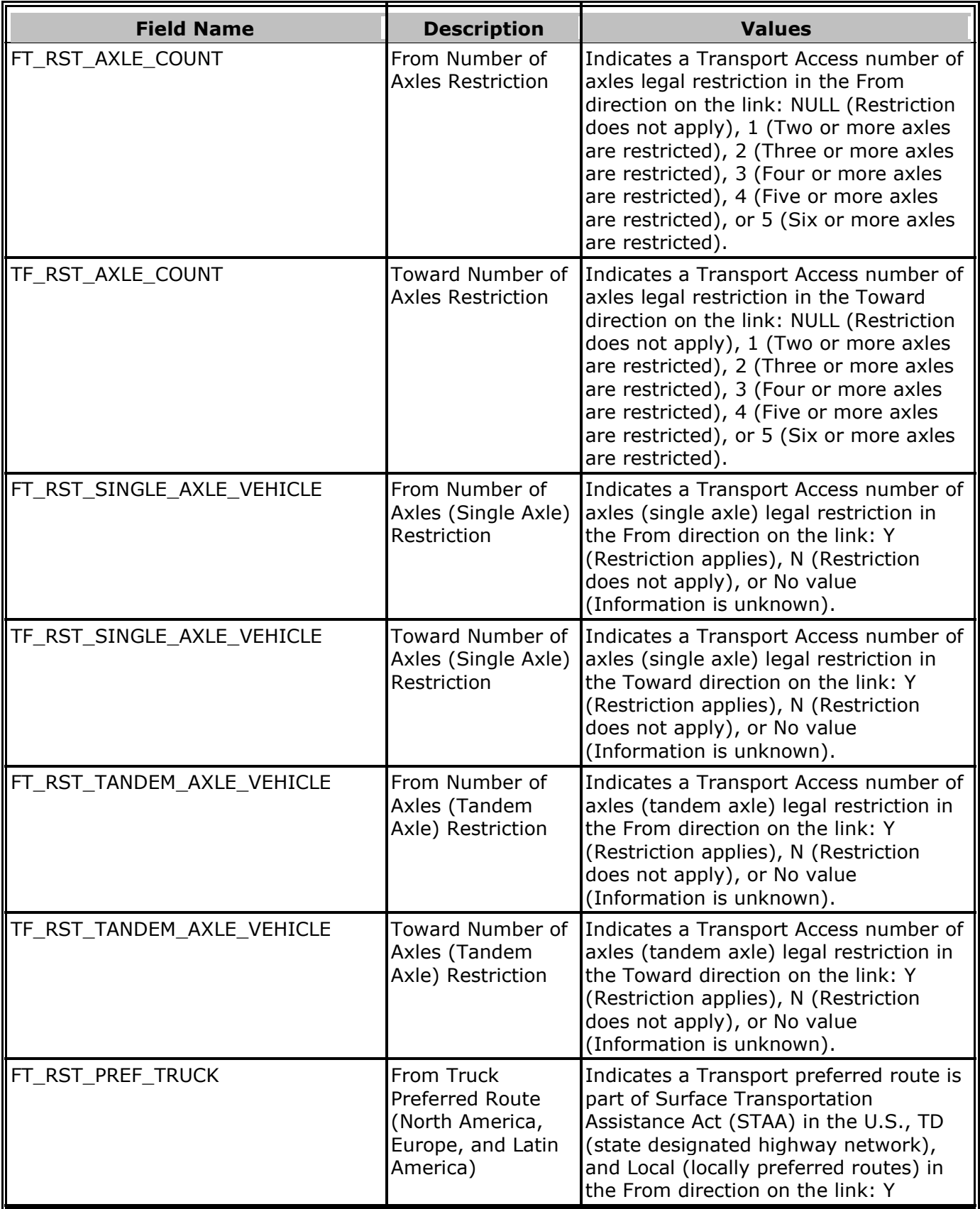

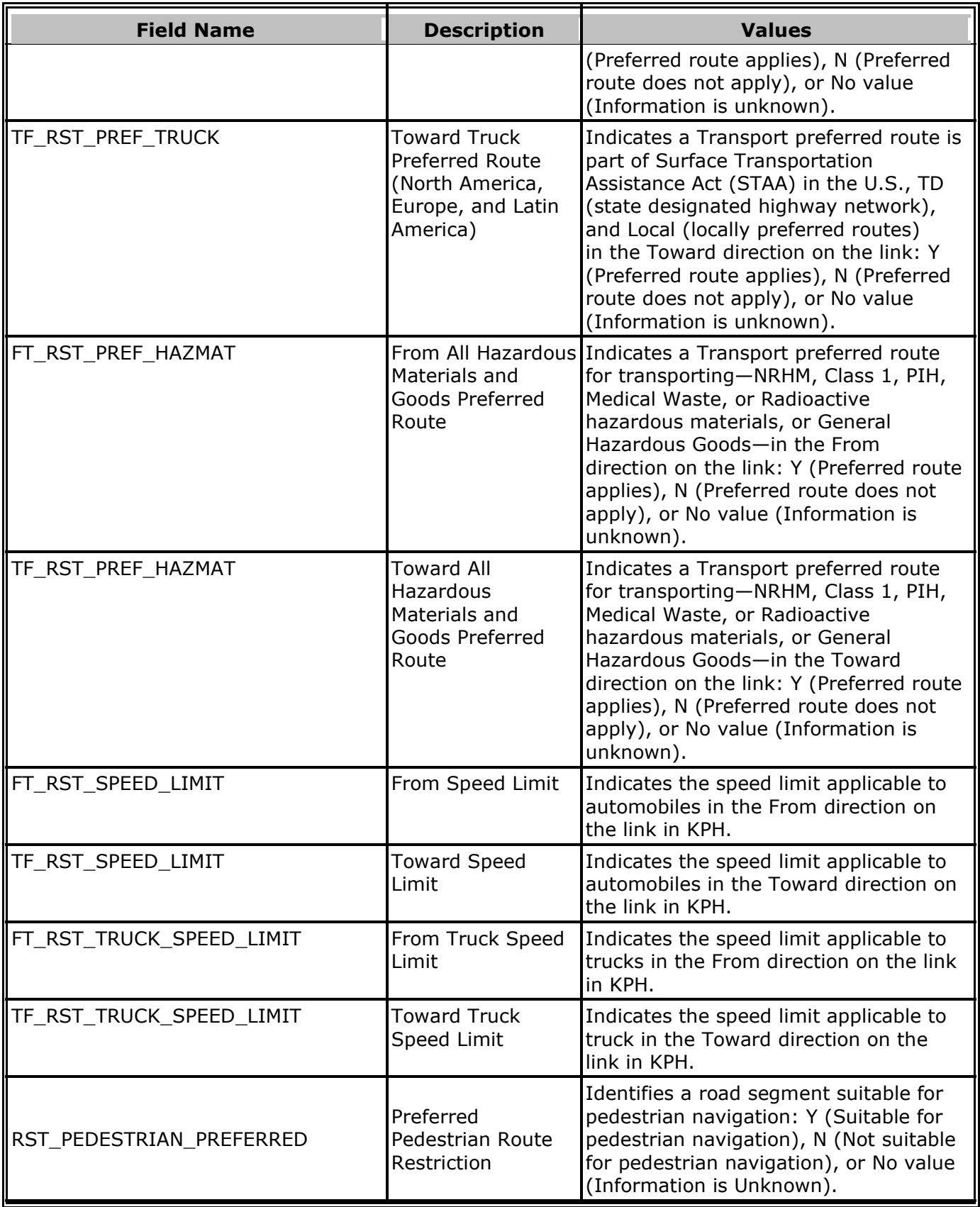

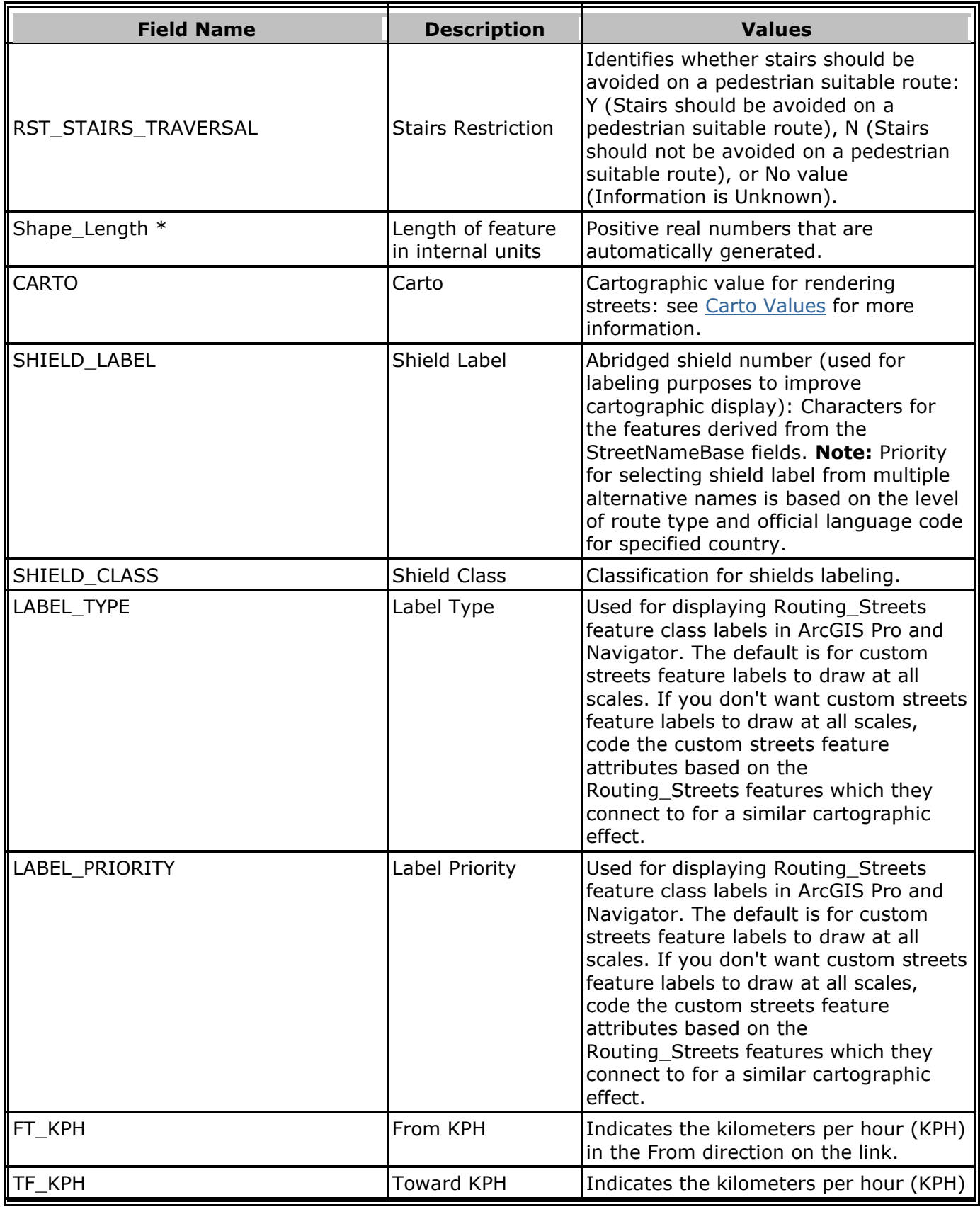

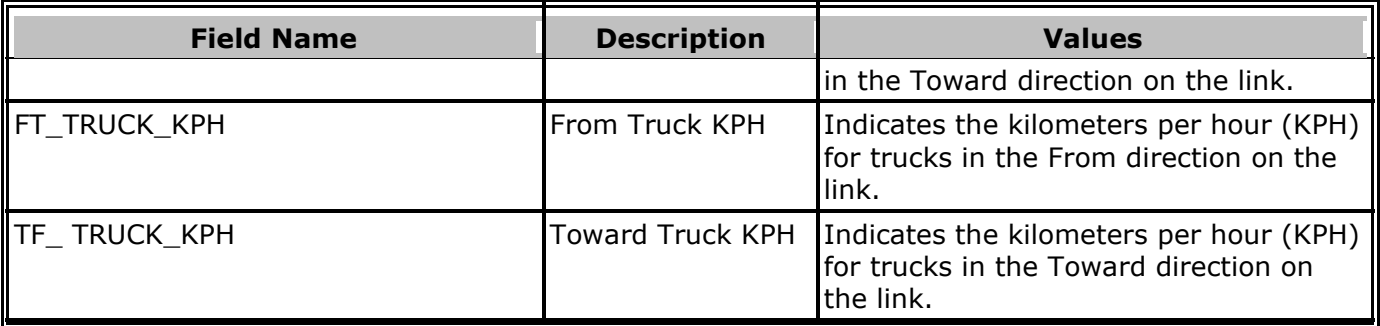

\* The Shape\_Length field contains the projected planar distance in the Web Mercator coordinate system. The [Web Mercator projection](https://support.esri.com/en/technical-article/000011356) does not preserve distances well, so the Shape\_Length field is less desirable to use as a distance measure. The Web Mercator projection distorts distances most in north-south directions but east-west directions as well with distance from the equator also a factor. For this reason, it's best to calculate (and keep updated due to any geometry edits) the geodesic distance in the METERS field.

#### <span id="page-31-0"></span>**Custom Turn Restrictions (Custom\_Turns)**

The Custom Turn Restrictions (Custom\_Turns File Geodatabase Feature Class) line layer is an empty feature class to contain restrictions to the network which are defined based on two or more links.

This layer contains the following fields:

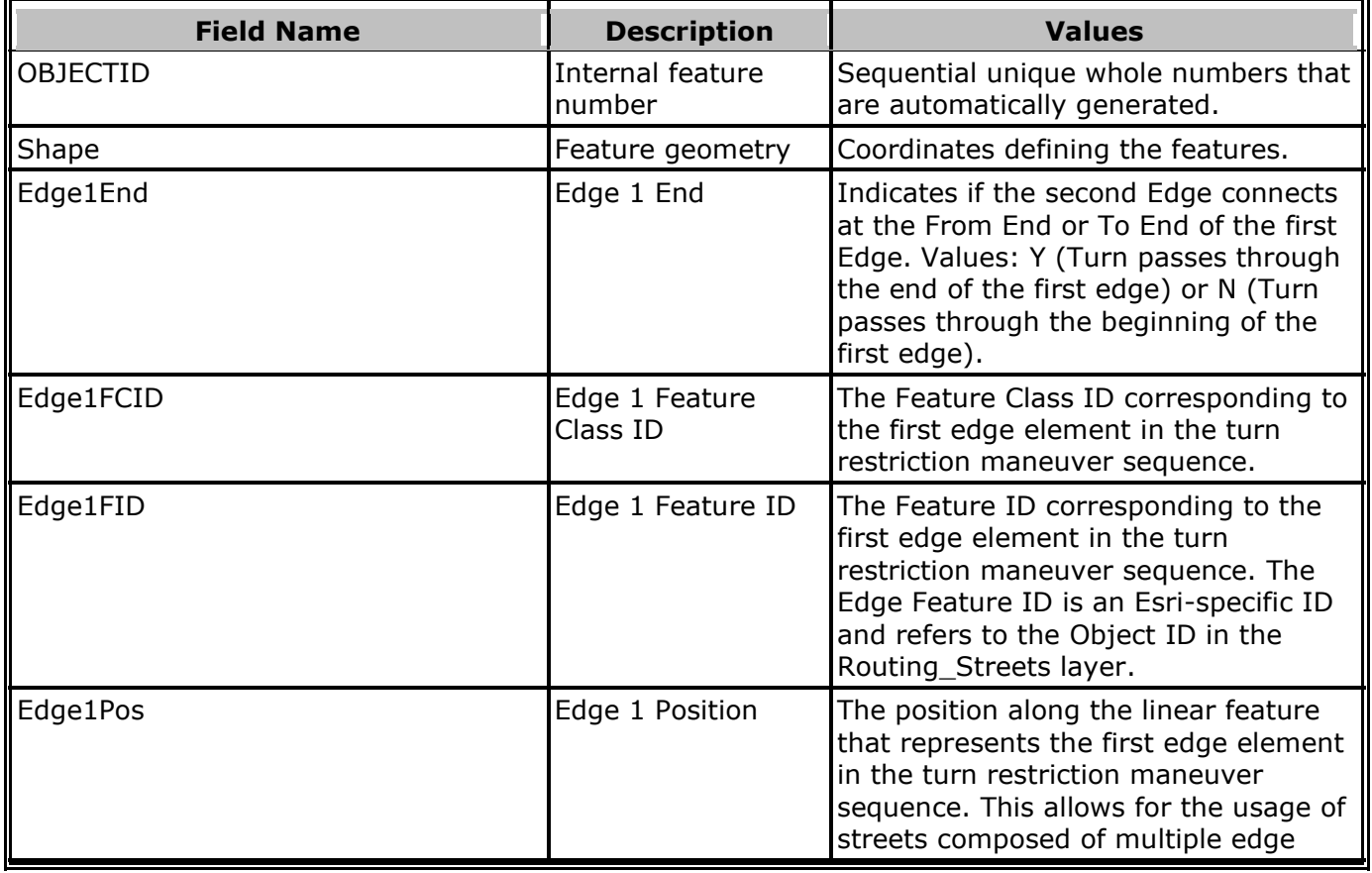

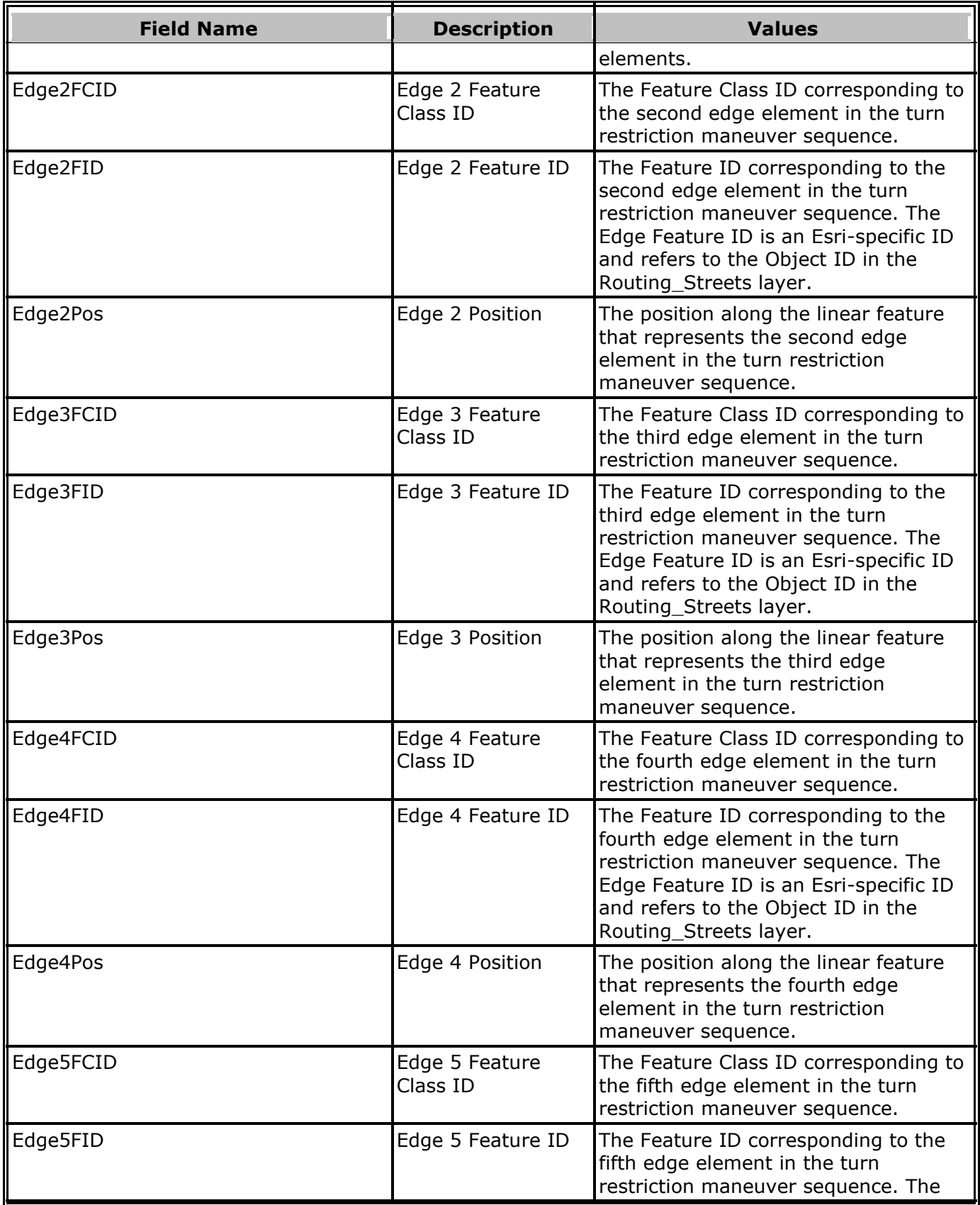

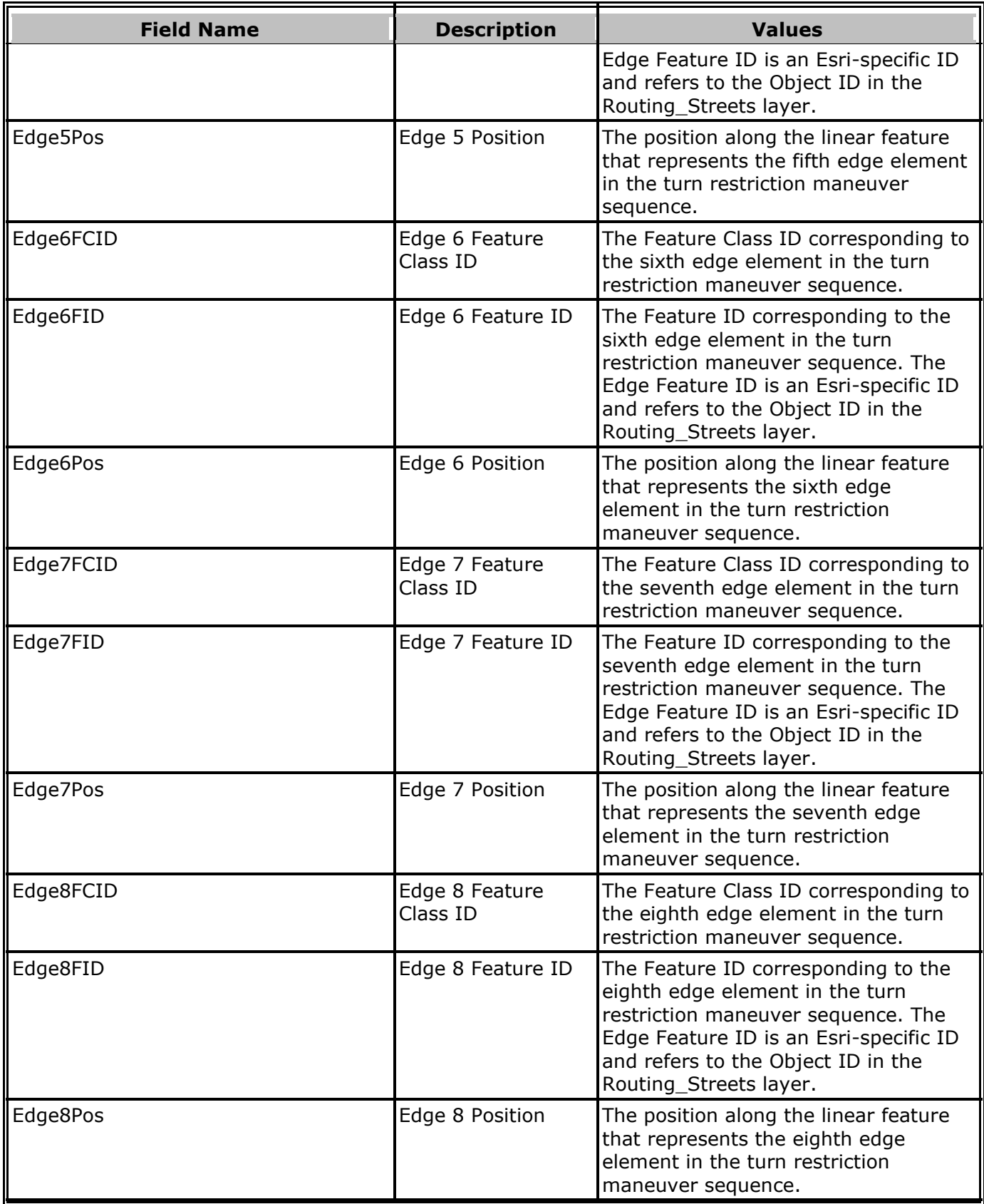

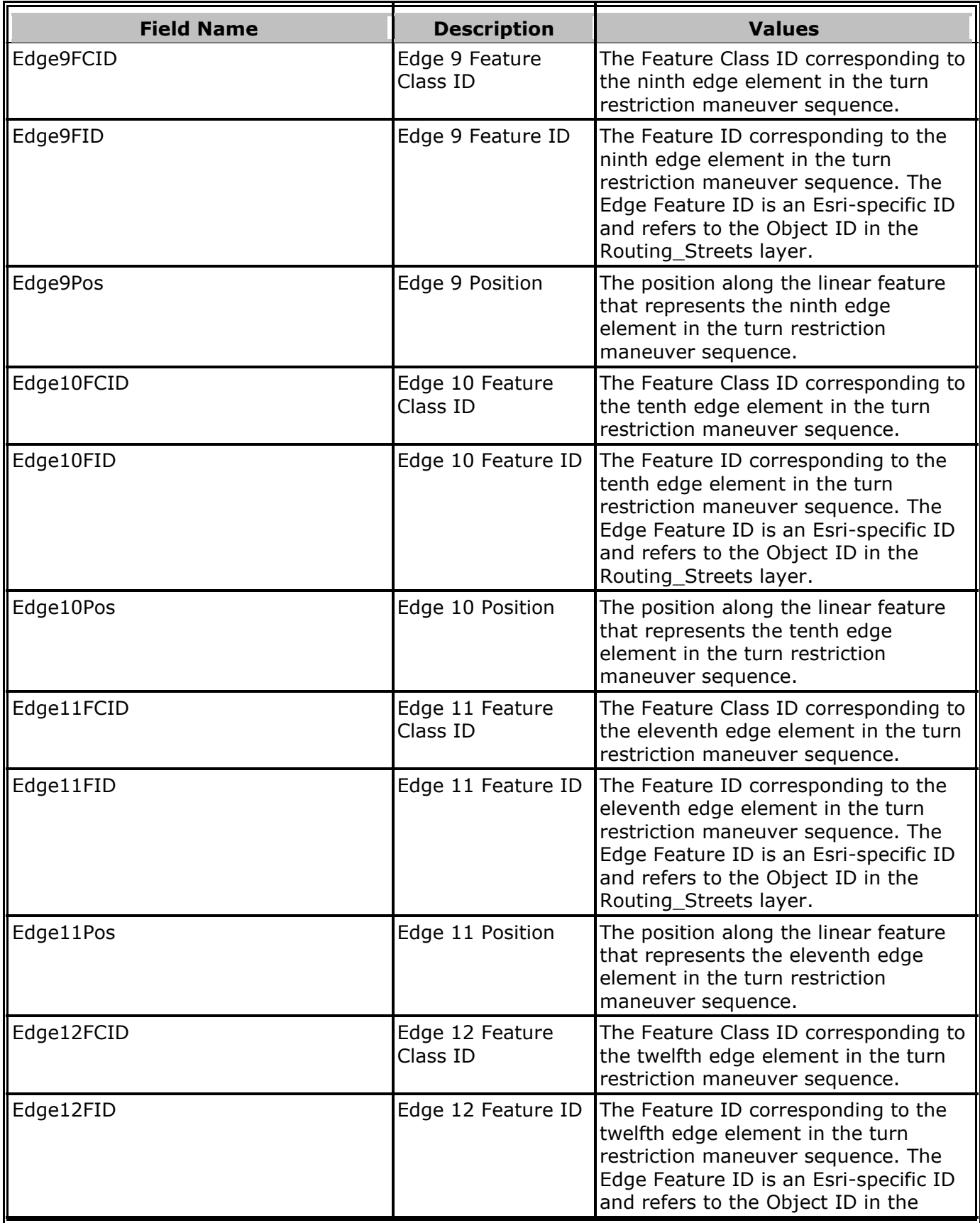

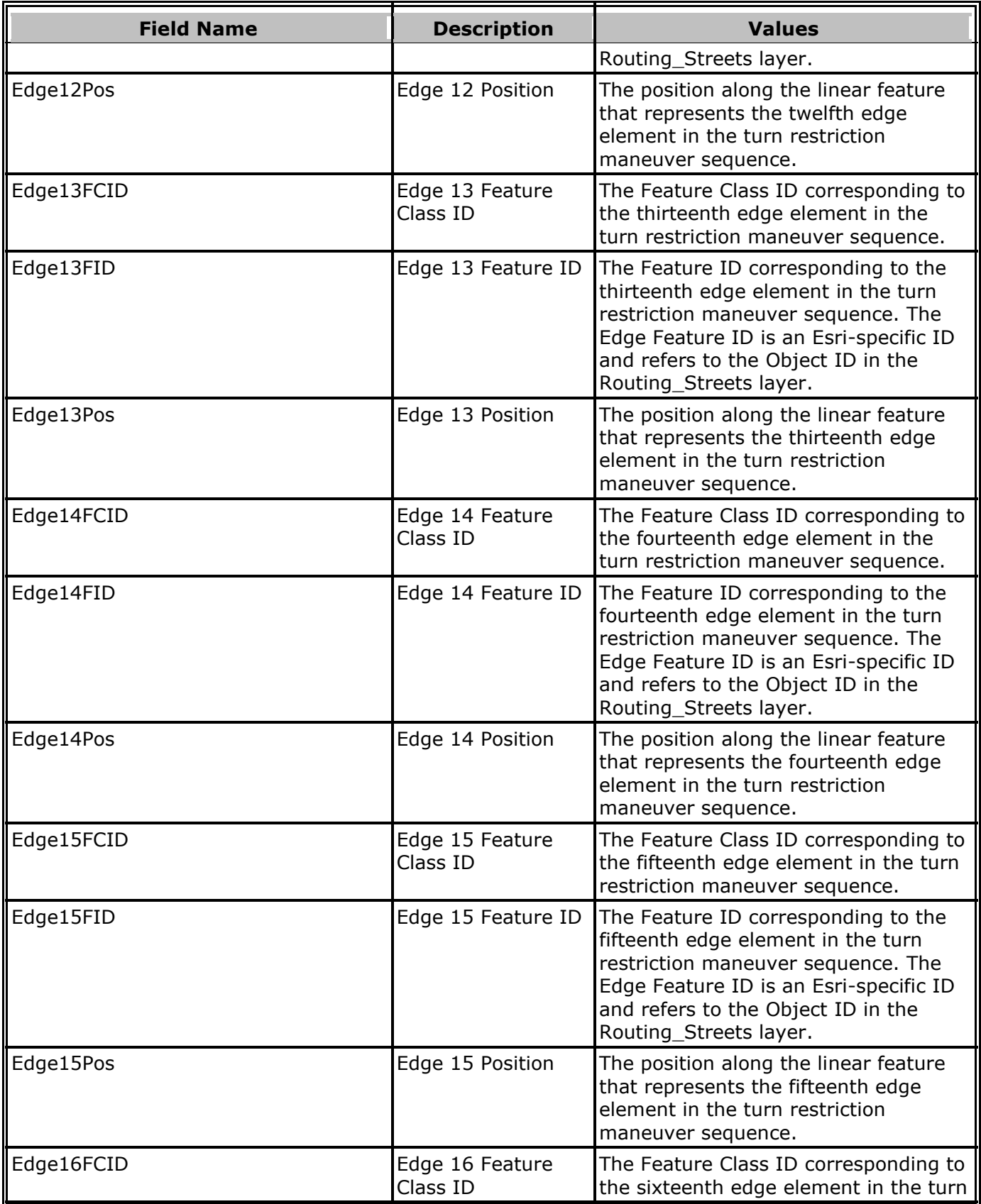

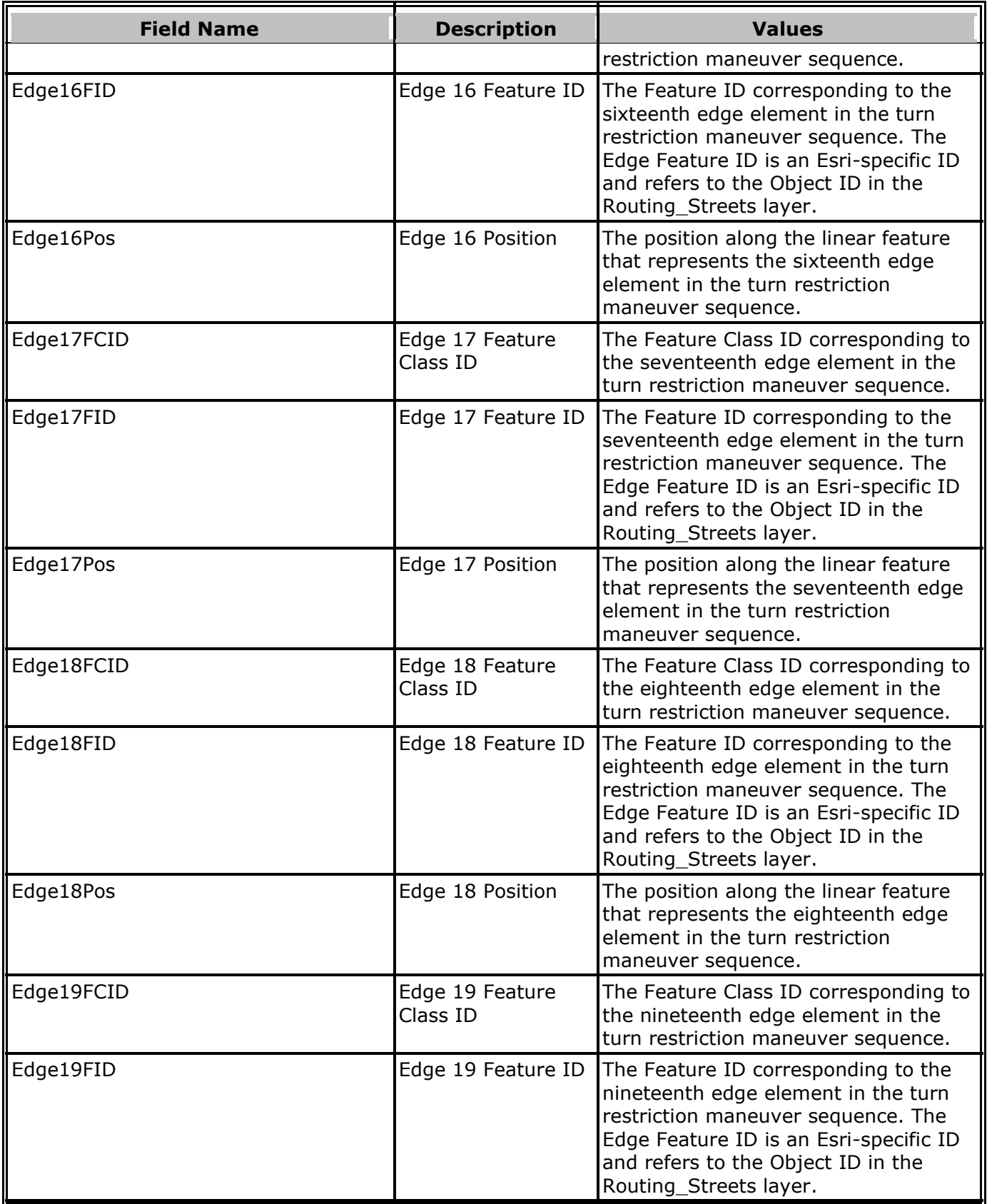

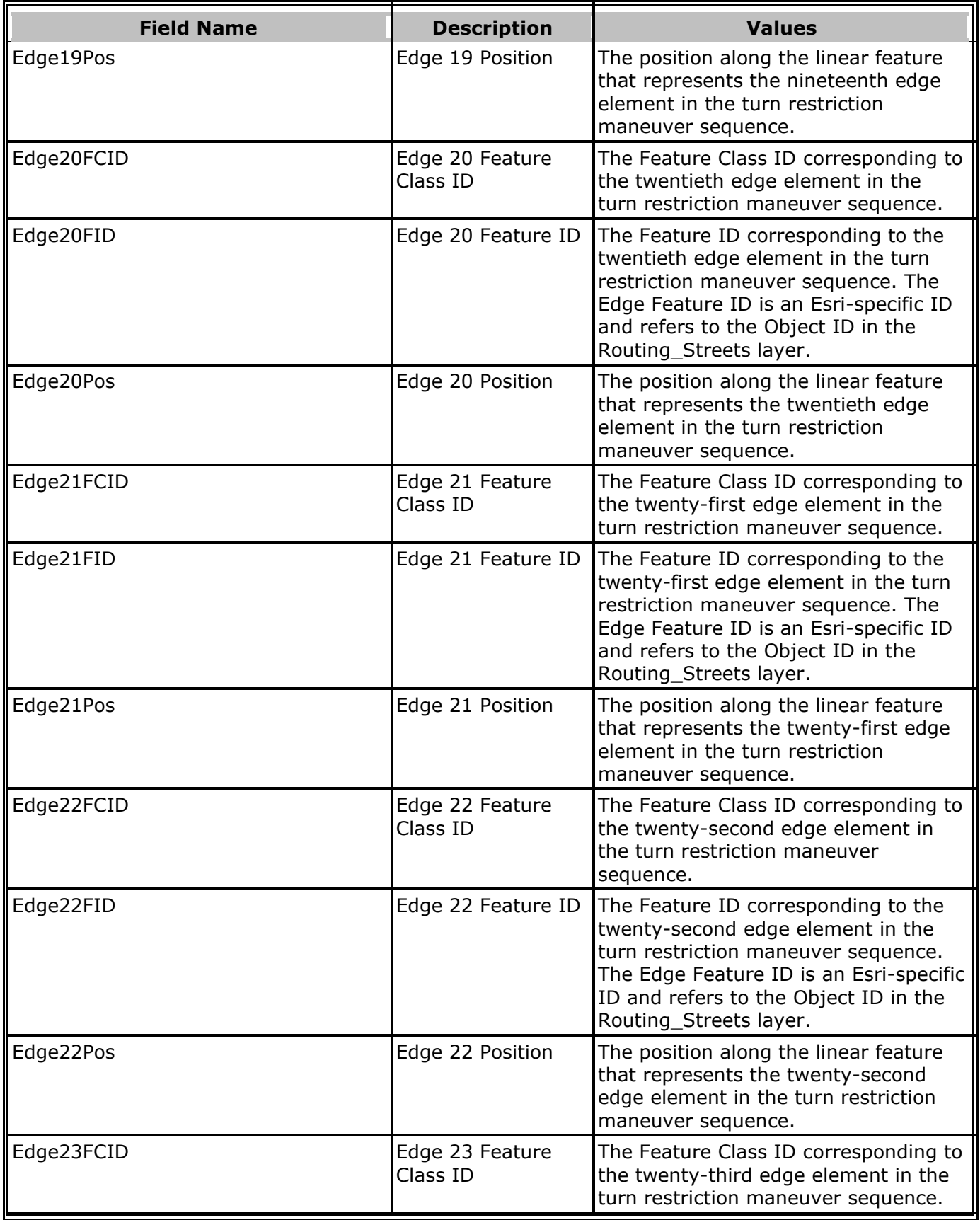

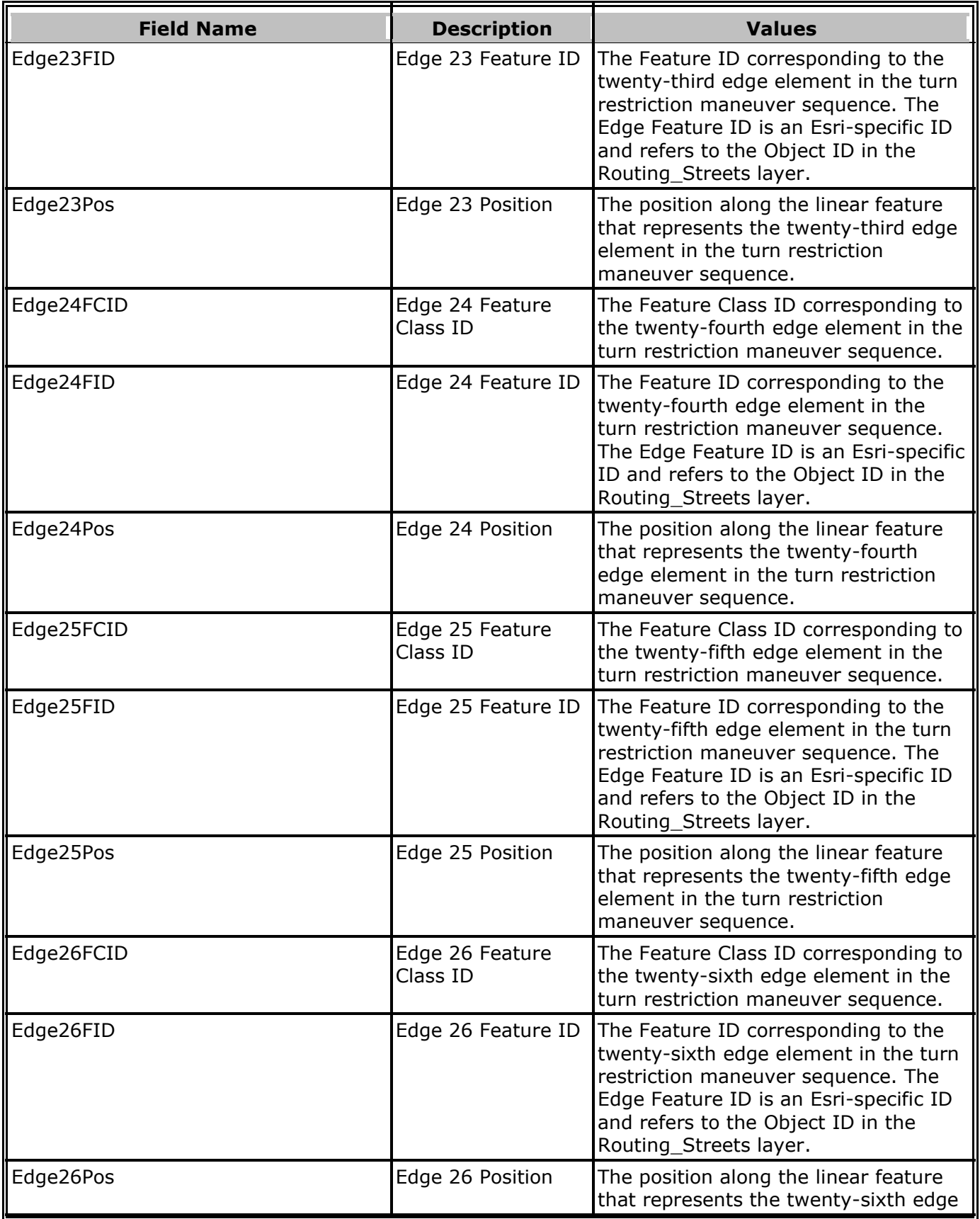

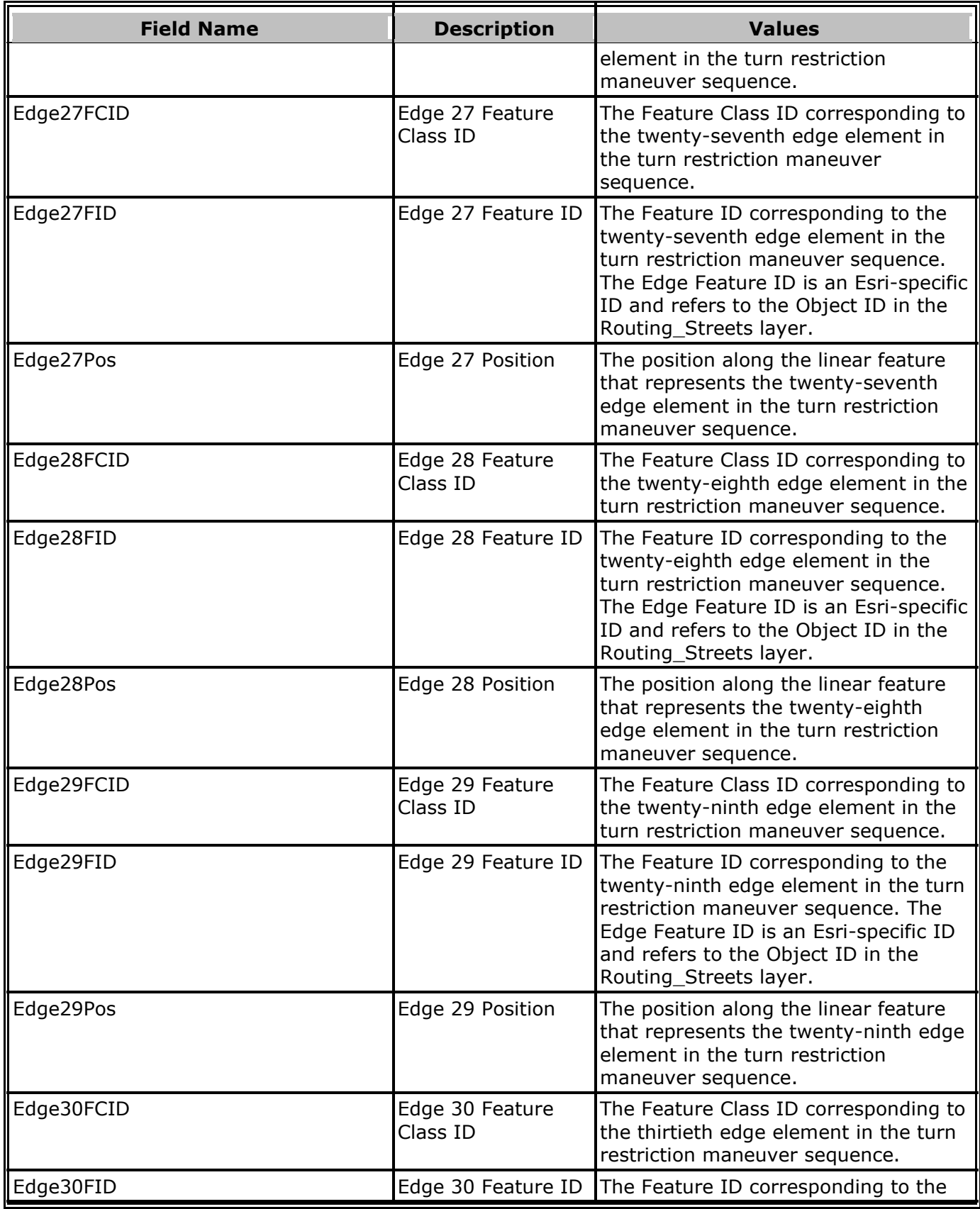

![](_page_40_Picture_237.jpeg)

![](_page_41_Picture_233.jpeg)

![](_page_42_Picture_156.jpeg)

# <span id="page-43-0"></span>**Reference**

#### <span id="page-43-1"></span>**Carto Values**

Carto (CARTO) is used in the Custom Streets for network (Custom\_Streets) line layer for rendering streets features. The values below are also used in the Roads<scale> and One Way Arrows<scale> feature classes in the .aprx file. If you want your Custom\_Streets to display like Roads<scale> in your maps, follow the example coding below.

The CARTO field values and description are shown below:

![](_page_43_Picture_134.jpeg)

#### <span id="page-44-0"></span>**Directional Identifiers**

**Definition:** Directional identifier that precedes or follows the feature name. These identifiers can be added to the STREET\_PREFIX\_DIR or STREET\_DIR attributes in the Custom\_Roads feature class.

![](_page_44_Picture_137.jpeg)

#### <span id="page-44-2"></span><span id="page-44-1"></span>**Direction on Sign**

**Definition:** Official directional identifier assigned to the highway that is the official direction and not necessarily the travel direction. These identifiers can be added to the STREET\_NAME\_DIRECTION attribute in the Custom\_Roads feature class.

![](_page_44_Picture_138.jpeg)

#### <span id="page-45-2"></span><span id="page-45-0"></span>**Hierarchy**

**Definition:** Defines a hierarchical network used to determine a logical and efficient route for a traveler. During hierarchical analyses, if you want the solver to analyze your Custom\_Streets in a similar manner as Routing\_Streets, follow the example below by adding the codes to the HIERARCHY attribute in the Custom\_Streets feature class. It is important not to break hierarchy classes, for example don't create a road with Hierarchy = 2 connecting two roads having Hierarchy = 1. For more information, read the [hierarchy help documentation.](https://pro.arcgis.com/en/pro-app/help/analysis/networks/hierarchy.htm)

![](_page_45_Picture_186.jpeg)

#### <span id="page-45-3"></span><span id="page-45-1"></span>**Maneuver Class**

The ManeuverClass attribute identifies to the driving directions small connecting roads inside of or adjacent to the street intersection. It is a descriptor attribute of type integer whose values are shown in the following table. Add these codes to the MANEUVER\_CLASS attribute in the Custom\_Streets feature class.

![](_page_45_Picture_187.jpeg)

#### <span id="page-46-2"></span><span id="page-46-0"></span>**Road Class**

The Road Class attribute provides specific directions for different types of roads. It is a descriptor attribute of type integer. If you want the driving directions text for your custom streets to be formatted similarly to that of Routing\_Streets, follow the example below by adding these codes to the ROAD\_CLASS attribute:

![](_page_46_Picture_194.jpeg)

#### <span id="page-46-1"></span>**Speed Categories**

The speed category classifies the general speed trend of a road based on posted or legal speed and is provided to enhance route calculation and the timing of route guidance. Speed category values represent the combination of several factors besides legal speed limit (e.g., physical restrictions or access characteristics). Therefore, speed category values can differ from speed limit values, which represent the legal speed limit only. These speed categories are used to assign speed classes in the SPEED\_CLASS attribute.

![](_page_46_Picture_195.jpeg)

#### <span id="page-47-0"></span>**Speed Classes**

Speed Class (SPEED\_CLASS) is a combination of speed category, controlled access, and frontage road. See Speed Categories (SpeedCat) above for details about speed categories.

Controlled Access (CONTROLLED\_ACCESS) identifies roads with limited entrances and exits that allow uninterrupted high speed traffic flow: Y (Controlled Access) or N (Not Controlled Access).

Frontage road (FRONTAGE) indicates that the road (i.e., service road) is a local road that runs parallel to and usually contains the name(s) and addresses of a road with a higher traffic flow: Y (Frontage road) or N (Not a frontage road). Please note that the FRONTAGE attribute is not part of the Routing\_Streets or Custom\_Streets feature classes, the attribute is created during a temporary processing step.

Add the Speed Class codes to the SPEED\_CLASS attribute in the Custom\_Streets feature class.

![](_page_47_Picture_271.jpeg)

#### <span id="page-48-0"></span>**Contents**

The ArcGIS StreetMap Premium Custom Roads project file (.aprx) contains both maps and basemaps as well as the following content.

![](_page_48_Picture_145.jpeg)

Maps and basemaps are distinguished by different icons in the ArcGIS Pro Contents Pane. The ArcGIS Pro project file (.aprx) includes basemaps created from the Custom Roads maps in case a basemap from ArcGIS Online is purposefully or accidentally added to one of the Custom Roads maps, in effect removing the Custom Roads map from the project. Users may add the Custom Roads basemap back in from the list of basemaps or close the .aprx file without saving.

The mapping layers in the 'Navigation with Custom Streets' map are not listed in a data dictionary format as the layers were optimized for drawing speed and do not contain any significant attribute information.

The following table details the data that is shipped with ArcGIS StreetMap Premium Custom Roads as well as whether the ArcGIS StreetMap Premium extension is required to use each component.

![](_page_49_Picture_188.jpeg)

\*Refer to ArcGIS Pro help for instructions on enabling a [StreetMap Premium](https://pro.arcgis.com/en/pro-app/help/data/streetmap-premium/get-started-with-streetmap-premium-mmpk.htm#GUID-26D187C9-4657-48B2-BDA5-CC14144703F9) extension for ArcGIS Pro or ArcGIS Enterprise.

\*\*The classic locators are [deprecated.](https://doc.arcgis.com/en/streetmap-premium/get-started/classic-locators-deprecation.htm)

\*\*\*The StreetMap Premium extension is required for any mobile map package created from the ArcGIS StreetMap Premium Custom Roads dataset and opened in ArcGIS Pro.